# -weishaupt-

# manual

Montage- und Betriebsanleitung

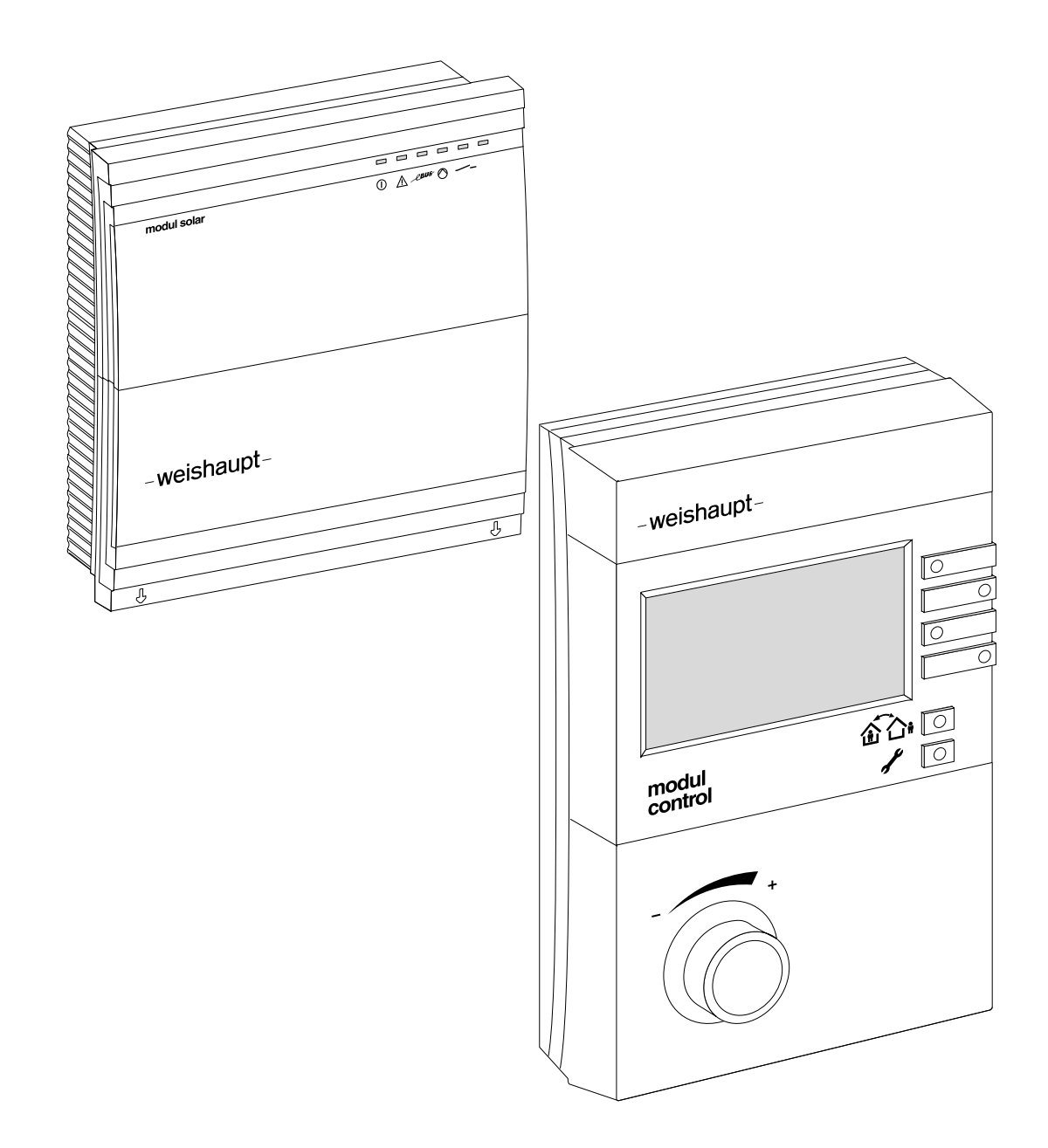

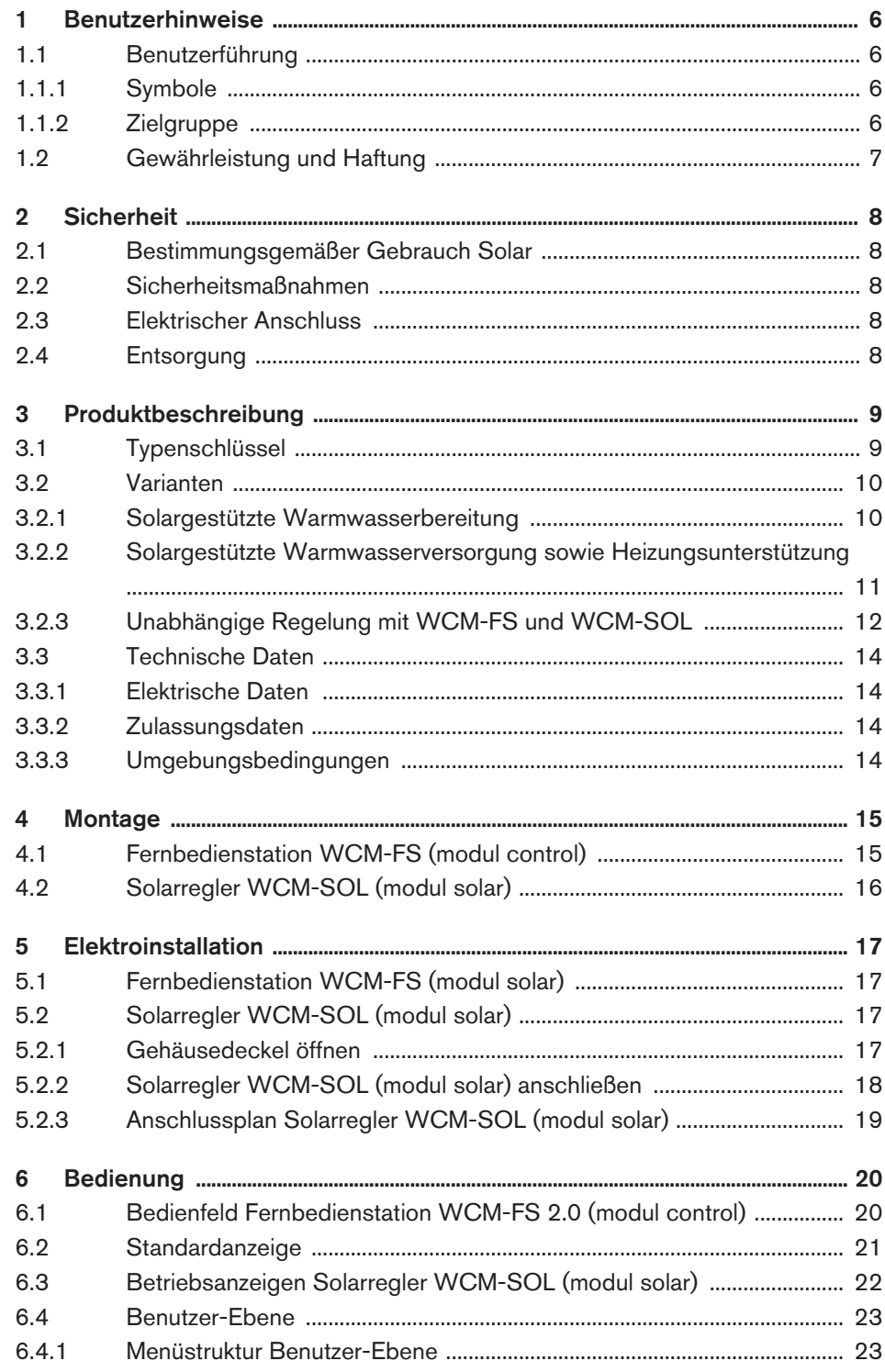

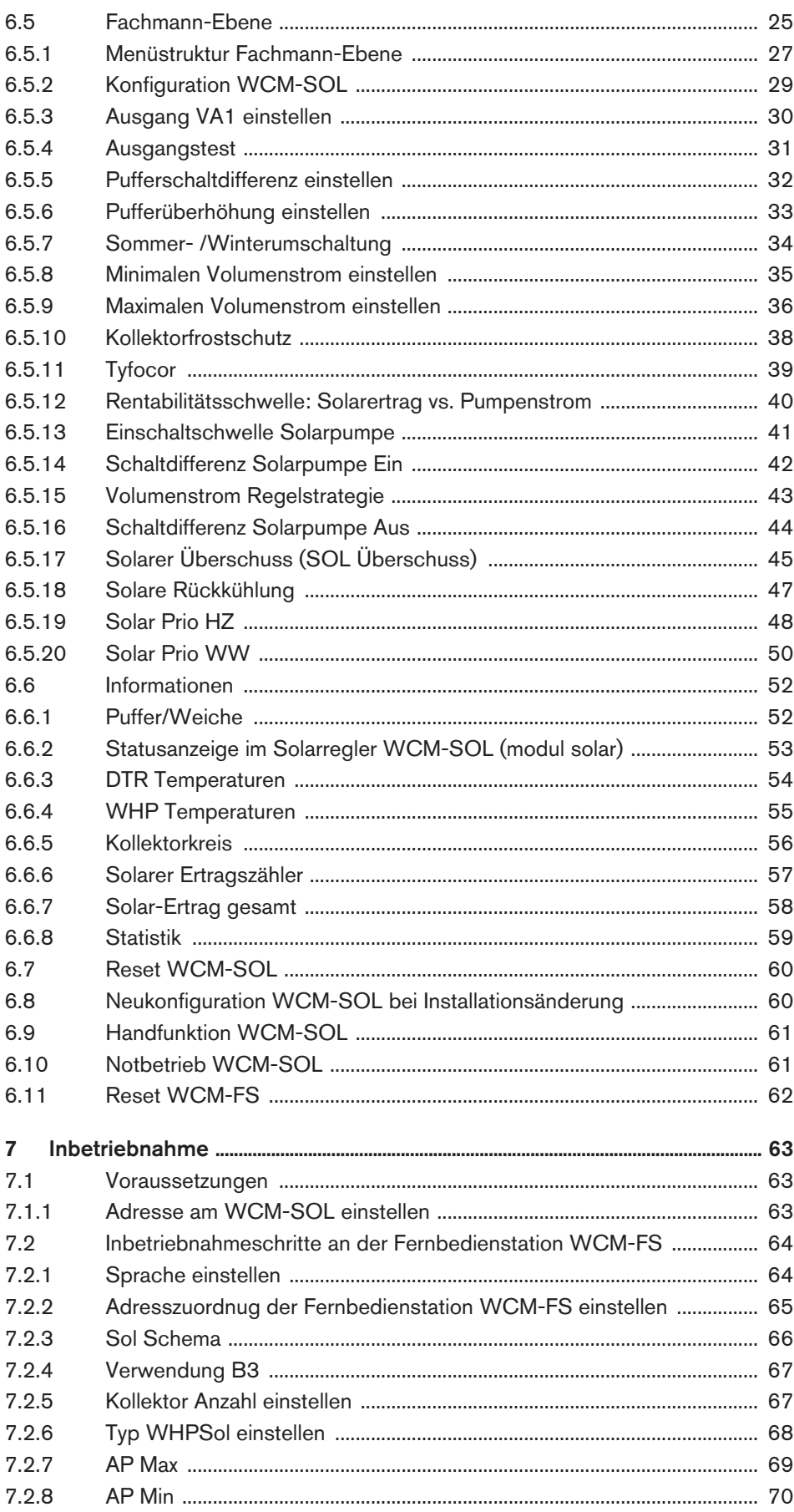

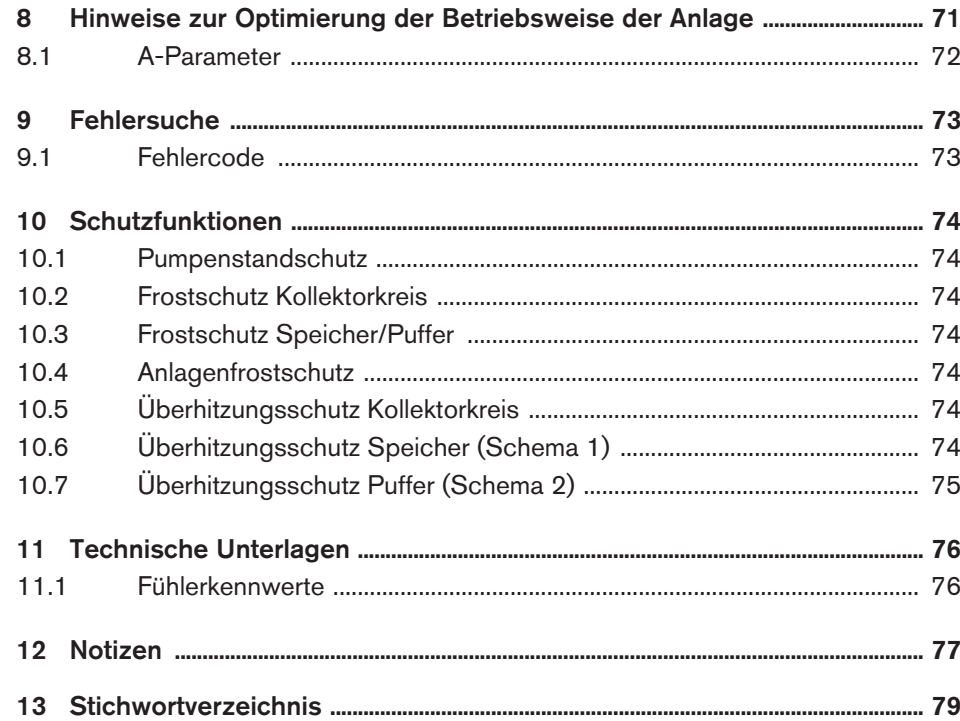

<span id="page-5-0"></span>-weishaupt-

# 1 Benutzerhinweise

# 1 Benutzerhinweise

Originalbetriebsanleitung

Diese Montage- und Betriebsanleitung ist Bestandteil des Geräts und muss am Einsatzort aufbewahrt werden.

# 1.1 Benutzerführung

# 1.1.1 Symbole

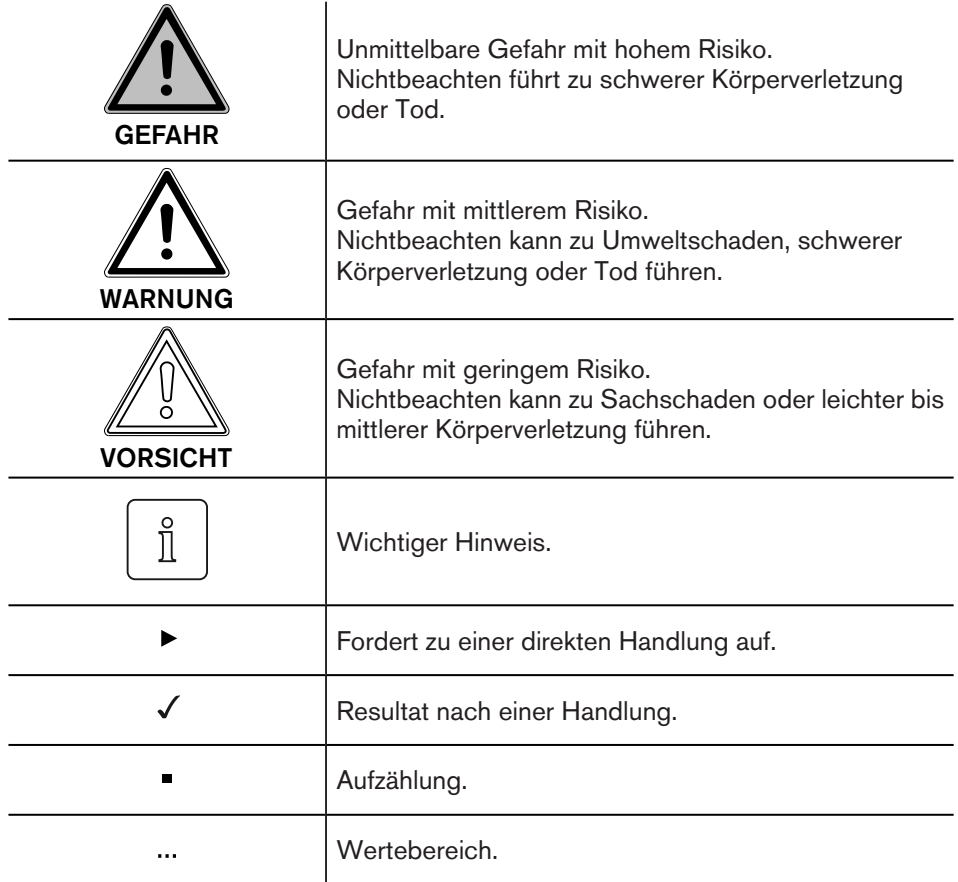

# 1.1.2 Zielgruppe

Diese Montage- und Betriebsanleitung wendet sich an Betreiber und qualifiziertes Fachpersonal. Sie ist von allen Personen zu beachten, die am Gerät arbeiten.

Arbeiten am Gerät dürfen nur von Personen mit der dafür notwendigen Ausbildung oder Unterweisung durchgeführt werden.

Personen mit eingeschränkten physischen, sensorischen oder geistigen Fähigkeiten dürfen nur am Gerät arbeiten, wenn sie von einer autorisierten Person beaufsichtigt werden oder unterwiesen wurden.

Kinder dürfen nicht am Gerät spielen.

#### <span id="page-6-0"></span>1 Benutzerhinweise

# 1.2 Gewährleistung und Haftung

Gewährleistungs- und Haftungsansprüche bei Personen- und Sachschäden sind ausgeschlossen, wenn sie auf eine oder mehrere der folgenden Ursachen zurückzuführen sind:

- Nicht bestimmungsgemäße Verwendung der Fernbedienstation,
- Nichtbeachten der Bedienungsanleitung,
- Weiterbenutzung trotz Auftreten eines Mangels,
- unsachgemäß durchgeführte Reparaturen,
- **E** keine Verwendung von Weishaupt-Originalteilen,
- höhere Gewalt.

#### <span id="page-7-0"></span>2 Sicherheit

# 2 Sicherheit

# 2.1 Bestimmungsgemäßer Gebrauch Solar

Die Fernbedienstation WCM-FS 2.0 und das Solarmodul WCM-SOL 1.0 home sind geeignet für die Regelung einer Solaranlage. Ein Heizsystem mit bis zu 8 Heizkreise (ein direkter Heizkreis und 7 gemischte Heizkreise) und einem Weishaupt-Brennwertkessel kann somit Solar (Heizung- und Warmwasserbetrieb) gestützt werden.

Dieses Gerät ist nicht dafür bestimmt, durch Personen (einschließlich Kinder) mit eingeschränkten physischen, sensorischen oder geistigen Fähigkeiten oder mangels Erfahrung und/oder mangels Wissen benutzt zu werden, es sei denn, sie werden durch eine für ihre Sicherheit zuständige Person beaufsichtigt oder erhielten von ihr Anweisungen, wie das Gerät zu benutzen ist. Kinder müssen beaufsichtigt werden, um sicherzustellen, dass sie nicht mit dem Gerät spielen.

Ein anderer oder darüber hinausgehender Gebrauch als der oben beschriebene gilt als nicht bestimmungsgemäß. Für hieraus resultierende Schäden haftet Weishaupt nicht. Das Risiko trägt allein der Betreiber. Zum bestimmungsgemäßen Gebrauch gehören auch das Beachten der Bedienungs- und der Installationsanleitung sowie aller eventuellen weiteren Unterlagen, die zusätzlich zu der hier vorliegenden Bestandteil des Lieferumfanges sind.

Das in dieser Anleitung beschriebene Gerät entspricht dem anerkannten Stand der Technik sowie den sicherheitstechnischen Regeln. Bei unsachgemäßem oder nicht bestimmungsgemäßem Gebrauch können Gefahren für den Benutzer oder dritte Personen bzw. eine Beeinträchtigung der Gerätefunktionen nicht gänzlich ausgeschlossen werden.

# 2.2 Sicherheitsmaßnahmen

Sicherheitsrelevante Mängel müssen umgehend beseitigt werden.

# 2.3 Elektrischer Anschluss

Bei allen Arbeiten an spannungsführenden Teilen:

- Unfallverhütungsvorschriften BGV A3 und örtliche Vorschriften beachten,
- Werkzeuge nach EN 60900 verwenden.

# 2.4 Entsorgung

Die Fernbedienstation WCM-FS und der Solarregler WCM-SOL gehören nicht in den Hausmüll. Dafür sorgen, dass die Geräte ordnungsgemäß entsorgt werden.

Die Geräte unterliegen dem Gesetz über das Inverkehrbringen, die Rücknahme und die umweltverträgliche Entsorgung von Elektro- und Elektronikgeräten (Elektro- und Elektronikgerätegesetz-ElektroG). Daher ist eine kostenlose Entsorgung bei einer kommunalen Sammelstelle möglich.

# <span id="page-8-0"></span>3 Produktbeschreibung

# 3.1 Typenschlüssel

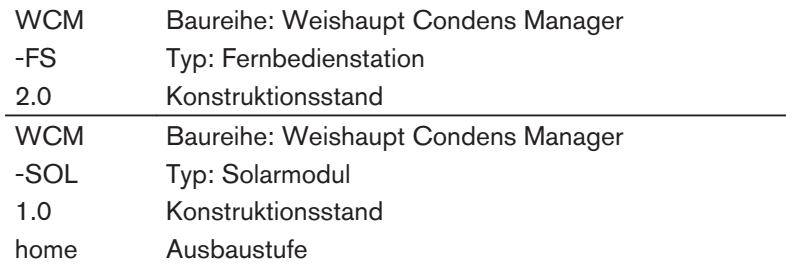

#### Kompatibität

In untenstehender Tabelle wird die Kompatibilität der einzelnen WCM-Komponenten zueinander dargestellt.

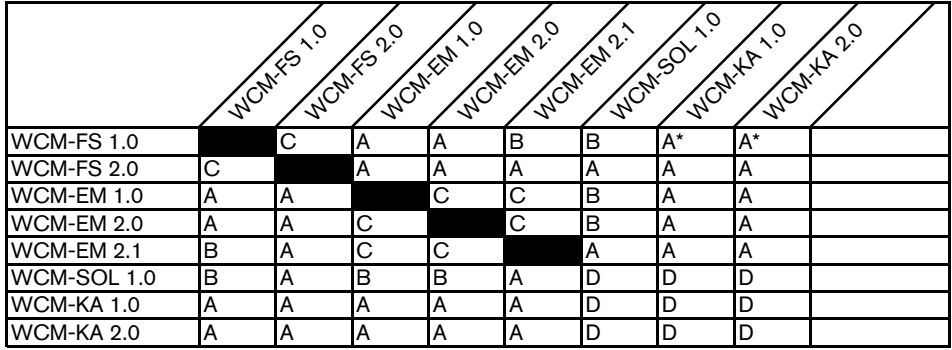

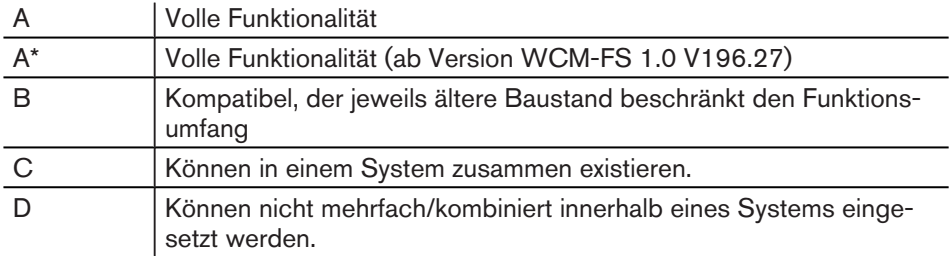

# <span id="page-9-0"></span>3.2 Varianten

#### 3.2.1 Solargestützte Warmwasserbereitung

Im Anlagenbeispiel wird der Solarregler über die WCM-FS, Adresse #1 bedient. Der Außenfühler wird an der WTC Adresse #A angeschlossen. Die Warmwasserladung erfolgt über die WTC Adresse #A.

 $\hat{\mathbb{I}}$ 

Die Bedienung des Solarreglers erfolgt an der FS, die gemäß der Adresseinstellung die Funktionen WW-Programm, Zeitmaster und Zirkulationsprogramm hat. Mögliche Adressen sind: Leitstelle#L, WTC-HK#1, WTC-HK#1 + EM-HK#2 und EM-HK#2. Die WTC ist auf Adresse #A einzustellen.

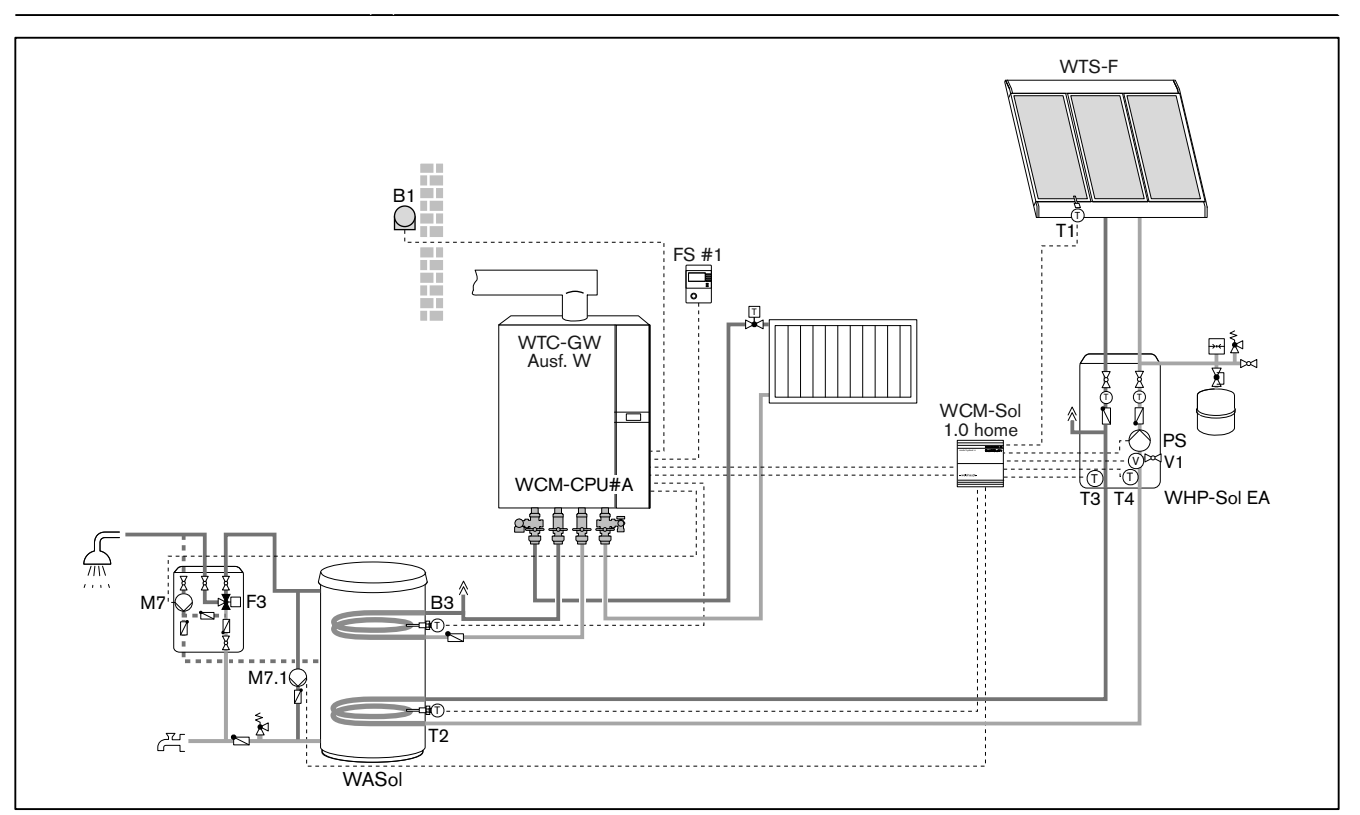

- FS: Fernbedienstation WCM-FS 1. WCM-Sol: P317 = WASol
- B1: Außentemperaturfühler 2. WCM-Sol: P801 = Bypass
- B3: Warmwassertemperaturfühler 3. WTC Adresse: P12 = A
- 
- M7.1: Bypasspumpe
- T1: Kollektorfühler
- T2: Speicherfühler unten
- T3: Solar Vorlauffühler
- T4: Solar Rücklauffühler
- V1: FlowRotor
- PS: Pumpe Solar
- F3: Thermostatisches Mischventil

#### Legende: Hinweise:

- 
- 
- 
- M7: Zirkulationspumpe 4. WTC P13 = 6 (WW-Zirkulationspumpe)

 $\hat{1}$ 

#### <span id="page-10-0"></span>3 Produktbeschreibung

# 3.2.2 Solargestützte Warmwasserversorgung sowie Heizungsunterstützung

Im Anlagenbeispiel wird der Solarregler von der WCM-FS, Adresse #L oder #2 bedient. Der Außenfühler wird an der WTC Adresse #A angeschlossen. Die Warmwasserladung erfolgt über die WTC Adresse #A.

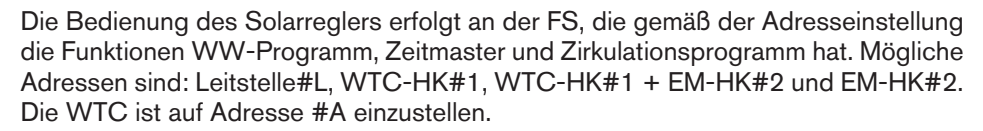

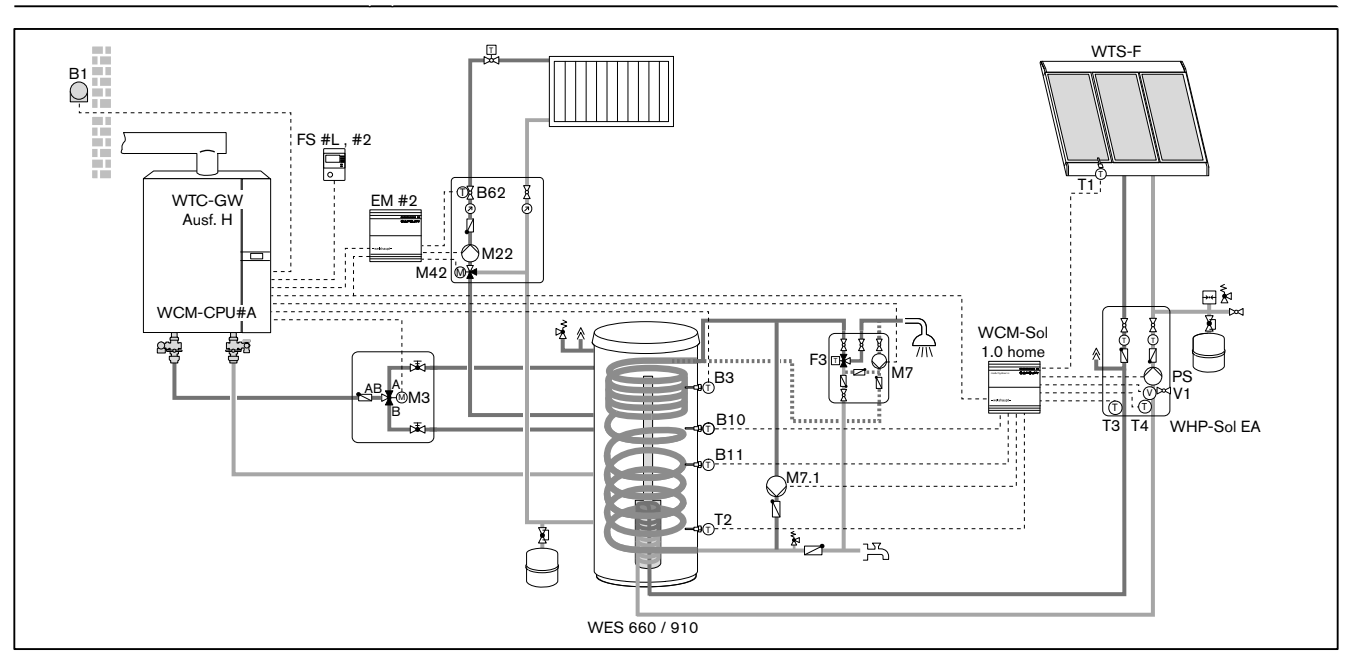

- FS: Fernbedienstation WCM-FS 1. WCM-Sol: P317 = WES-C
- EM: Erweiterungsmodul WCM-EM 2. WCM-Sol: P801 = Bypass
- 
- 
- 
- B11: Pufferfühler unten
- B62: Vorlauffühler Heizkreis 2
- M3: Umschaltventil Warmwasser
- M7: Zirkulationspumpe
- M22: Pumpe Heizkreis 2
- M42: Mischventil Heizkreis 2
- M7.1: Bypasspumpe
- T1: Kollektorfühler
- T2: Speicherfühler unten
- T3: Solar Vorlauffühler
- T4: Solar Rücklauffühler
- V1: FlowRotor
- PS: Pumpe Solar
- F3: Thermostatisches Mischventil

Legende: Hinweise:

- 
- 
- B1: Außenfühler 3. WTC Adresse: P12 = A
- B3: Warmwasserfühler 4. WTC P13 = 4 (3-Wege-Umschaltventil)
- B10: Pufferfühler oben 5. WTC P14 = 6 (WW-Zirkulationspumpe)

# 3.2.3 Unabhängige Regelung mit WCM-FS und WCM-SOL

Im Anlagenbeispiel wird der WCM-SOL von der WCM-FS#2 bedient. Der Außenfühler wird am WCM-EM-HK#2 angeschlossen. Der Außentemperaturwert wird über den eBUS an alle angeschlossenen Heiz- und Warmwasserladekreise übermittelt. Die WW-Ladung erfolgt über das WCM-EM-WW#8. Über den Ausgang VA 1 kann ein Freigabekontakt für einen Fremdwärmeerzeuger geschaltet werden. Die Betriebsbedingungen des Wärmeerzeugers sind nach Herstellerangaben einzuhalten (ggf. durch bauseitigen Kesselregler).

<span id="page-11-0"></span>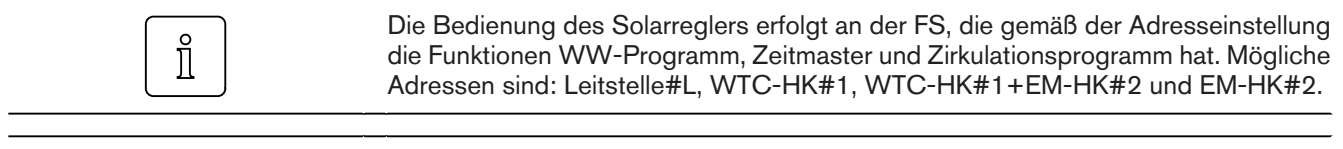

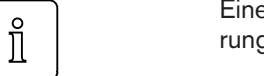

Eine Zonenregelung mit lokal angeschlossenem Außenfühler an weiteren Erweiterungsmodulen WCM-EM ist möglich.

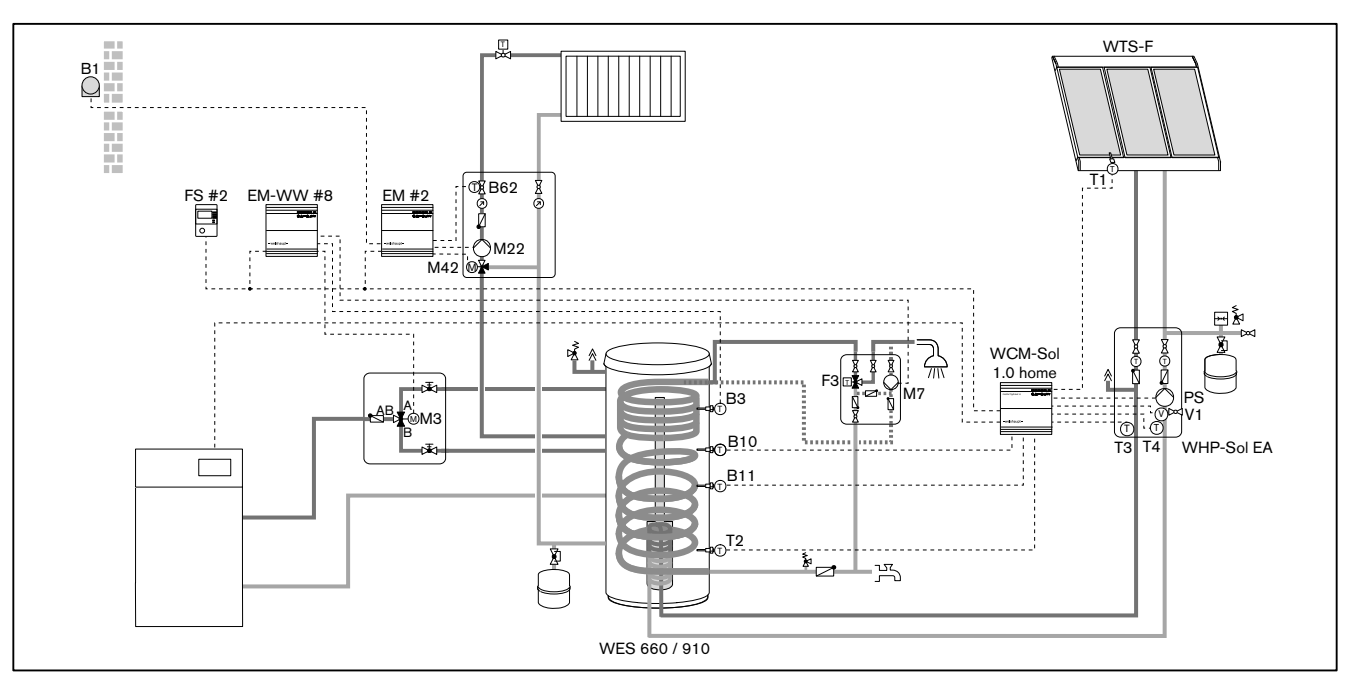

#### Legende: **Hinweise:**

- FS: Fernbedienstation WCM-FS 1. WCM-Sol: P317 = WES-C
- 
- B1: Außenfühler
- B3: Warmwasserfühler
- B10: Pufferfühler oben
- B11: Pufferfühler unten
- B62: Vorlauffühler Heizkreis 2
- M3: Umschaltventil Warmwasser
- M7: Zirkulationspumpe
- M22: Pumpe Heizkreis 2
- M42: Mischventil Heizkreis 2
- T1: Kollektorfühler
- T2: Speicherfühler unten
- T3: Solar Vorlauffühler
- T4: Solar Rücklauffühler
- V1: FlowRotor
- PS: Pumpe Solar
- F3: Thermostatisches Mischventil
- 
- 
- EM: Erweiterungsmodul WCM-EM 2. WCM-Sol: P801 = FreigWEZ

# <span id="page-13-0"></span>3.3 Technische Daten

# 3.3.1 Elektrische Daten

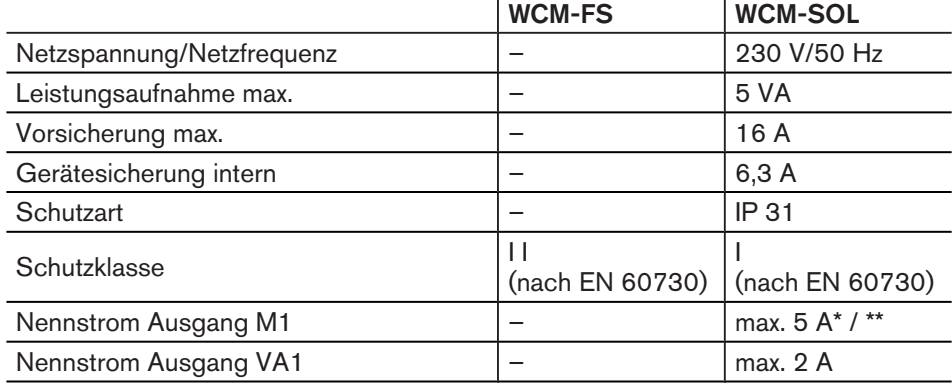

\* für elektronische Hocheffizienz Pumpen max 2 Ampere. Bei größerer Stromaufnahme separates Relais erforderlich.

\*\* Stromaufnahme von Ausgang M1 und Versorgungsspannungs- Ausgang darf maximal 5A betragen.

# 3.3.2 Zulassungsdaten

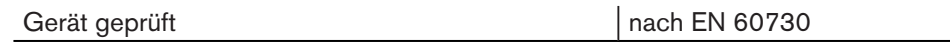

# 3.3.3 Umgebungsbedingungen

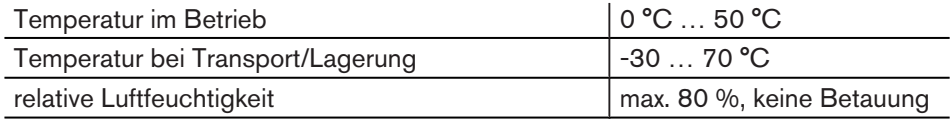

#### <span id="page-14-0"></span>4 Montage

# 4 Montage

# 4.1 Fernbedienstation WCM-FS (modul control)

Der in der Fernbedienstation integrierte Raumfühler darf nicht beeinflusst werden durch:

- zusätzliche Temperaturregelung im selben Raum (Heizkörperthermostat),
- andere Wärmequellen (direkte Sonnenbestrahlung, Kamin usw.).
- ▶ Fernbedienstation an Innenwand gegenüber Heizkörper montieren.

#### Wandhalterung montieren

- ▶ Wandhalterung befestigen.
- ▶ Leitung [anschließen \(s. Kap. 5.1\)](#page-16-0).
- ▶ Fernbedienstation in Wandhalterung einrasten.

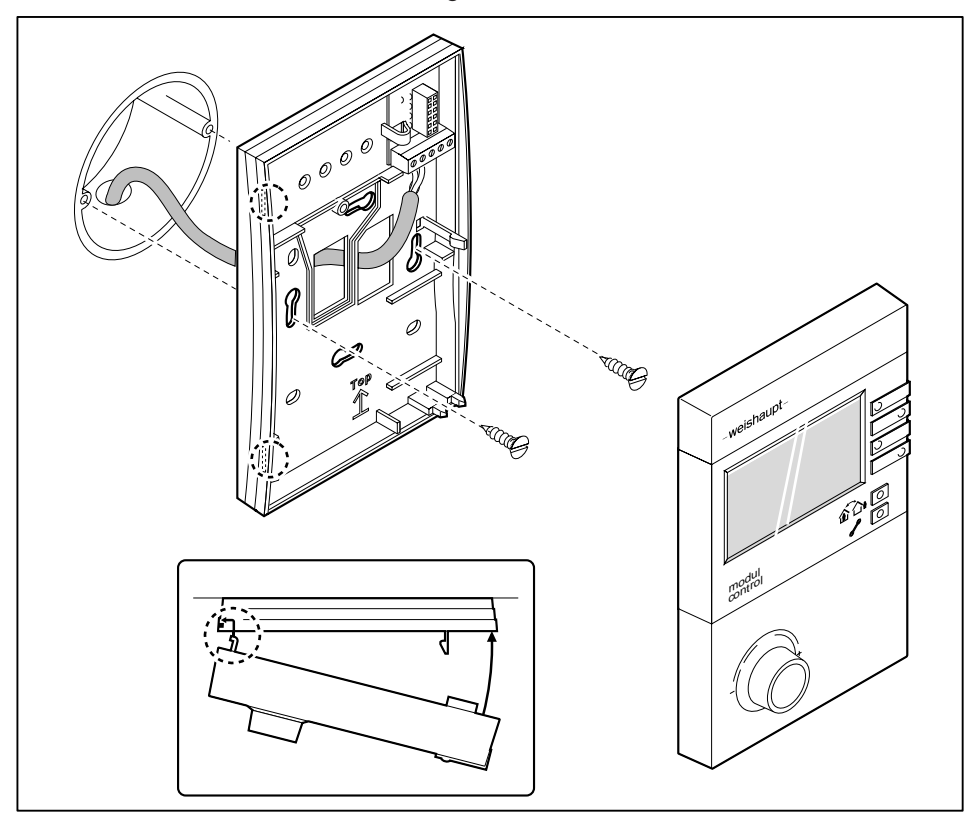

#### <span id="page-15-0"></span>4 Montage

# 4.2 Solarregler WCM-SOL (modul solar)

- ▶ Hutschiene mit geeignetem Befestigungsmaterial an der Wand montieren.
- $\blacktriangleright$  Verriegelung  $(1)$  einschieben.

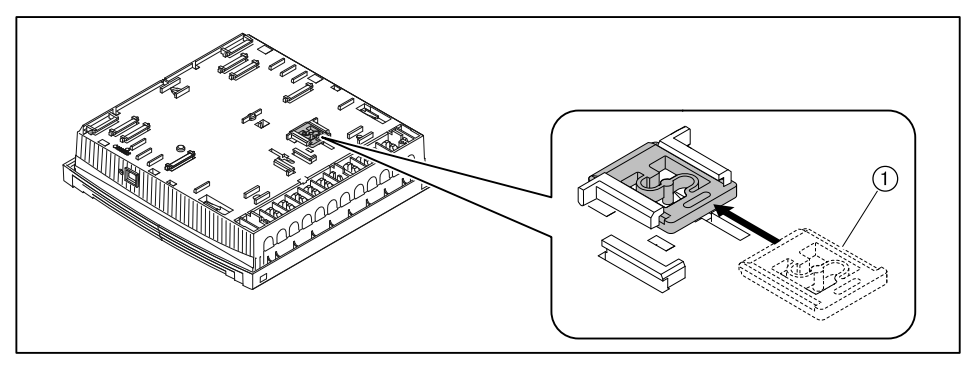

- ▶ Erweiterungsmodul auf Hutschiene einrasten.
- ▶ Leitungen [anschließen \(s. Kap. 5.2\).](#page-16-0)
- ▶ Gehäusedeckel schließen.

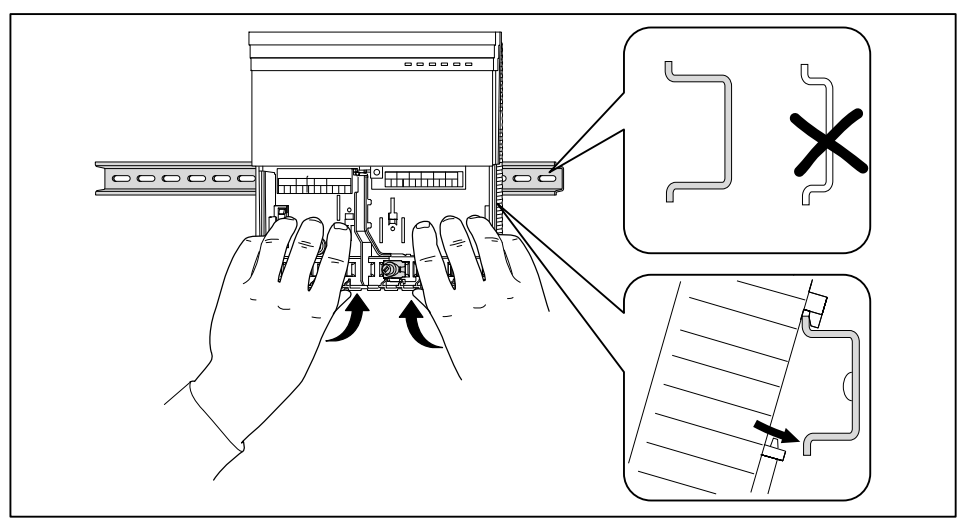

#### <span id="page-16-0"></span>5 Elektroinstallation

# 5 Elektroinstallation

# 5.1 Fernbedienstation WCM-FS (modul solar)

- ▶ Leitung an eBUS-Klemme 1 und 2 anschließen.
- ✓ Auf Polung des eBUS achten.
- ▶ An Klemme 5 und 6 ggf. einen externen Raumfühler anschließen (Zubehör).

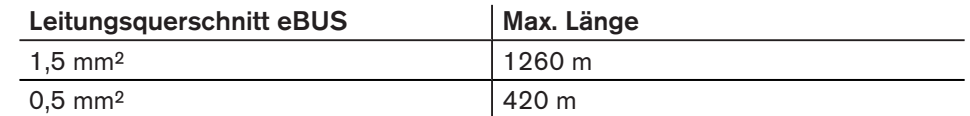

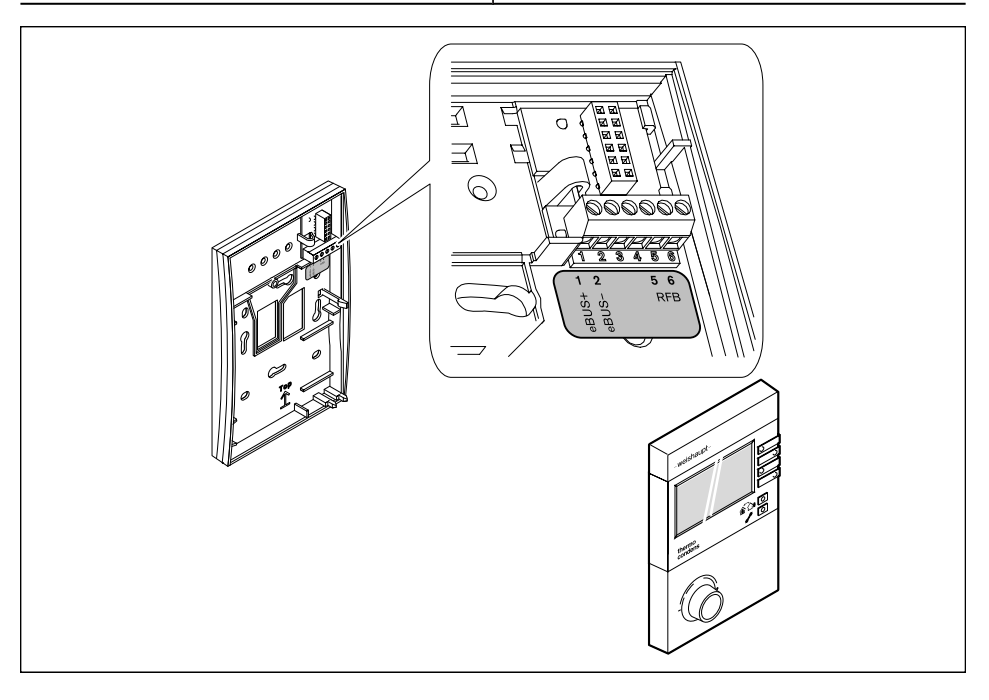

Generell wird die Verwendung von geschirmten Elektroleitungen empfohlen.

# 5.2 Solarregler WCM-SOL (modul solar)

# 5.2.1 Gehäusedeckel öffnen

- ▶ Lasche leicht mit Schraubendreher eindrücken.
- ▶ Gehäusedeckel abnehmen.

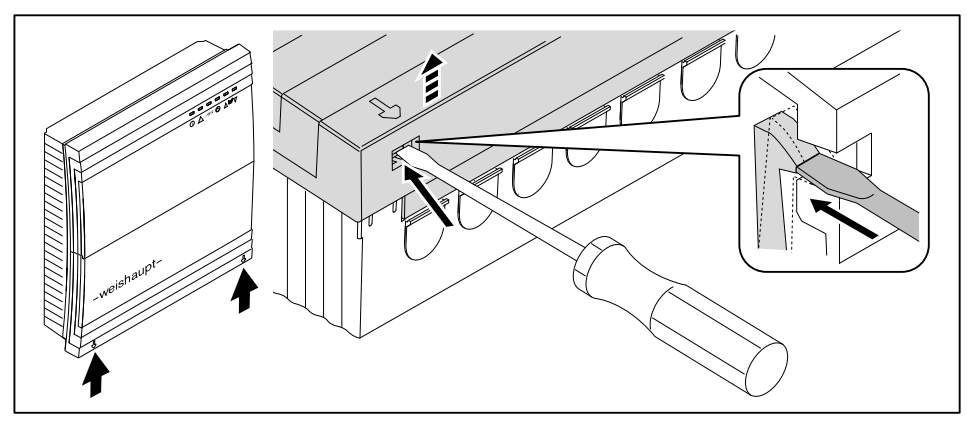

 $\hat{\mathbb{I}}$ 

#### <span id="page-17-0"></span>5 Elektroinstallation

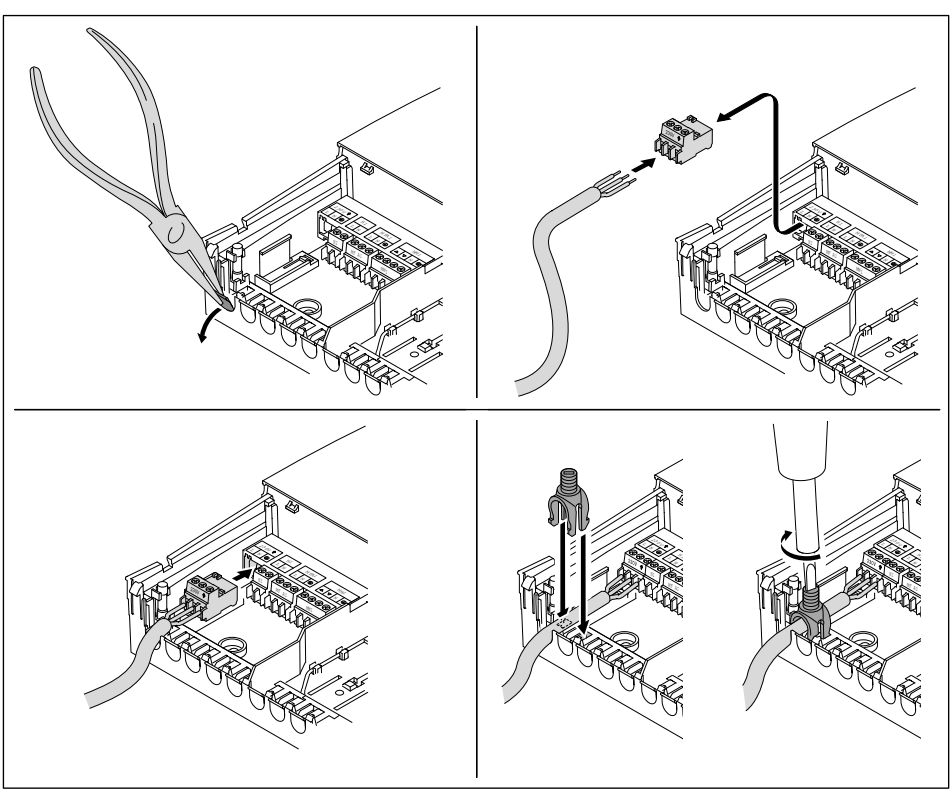

# 5.2.2 Solarregler WCM-SOL (modul solar) anschließen

#### Abgeschirmte Leitungen

Der eBUS und ggf. weitere Sensoren können über das Schirmblech angeschlossen werden.

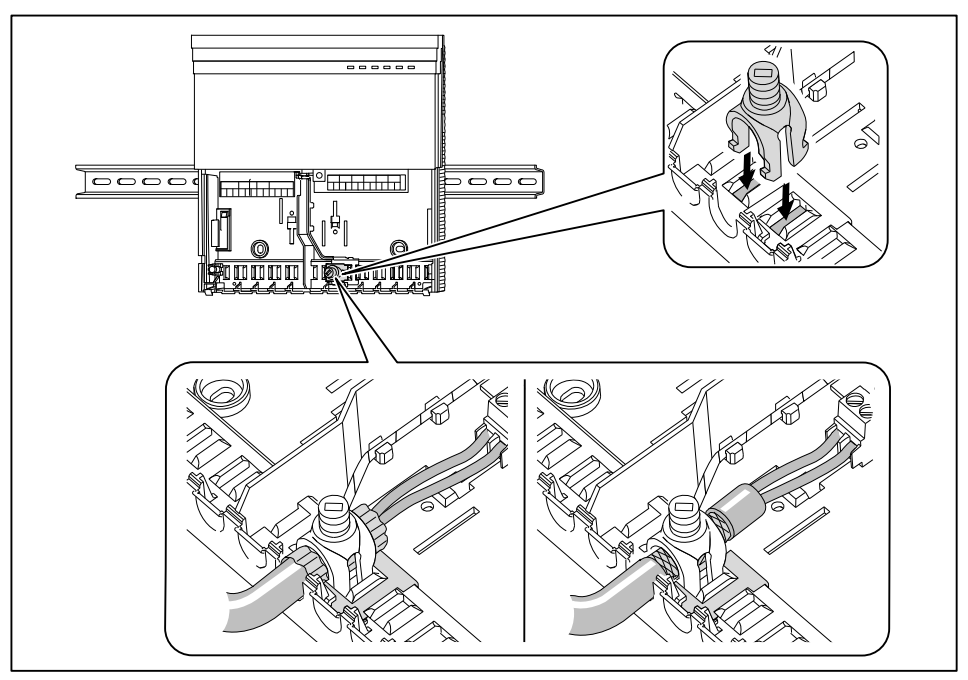

▶ Auf Polung des eBUS achten.

#### 5 Elektroinstallation

<span id="page-18-0"></span>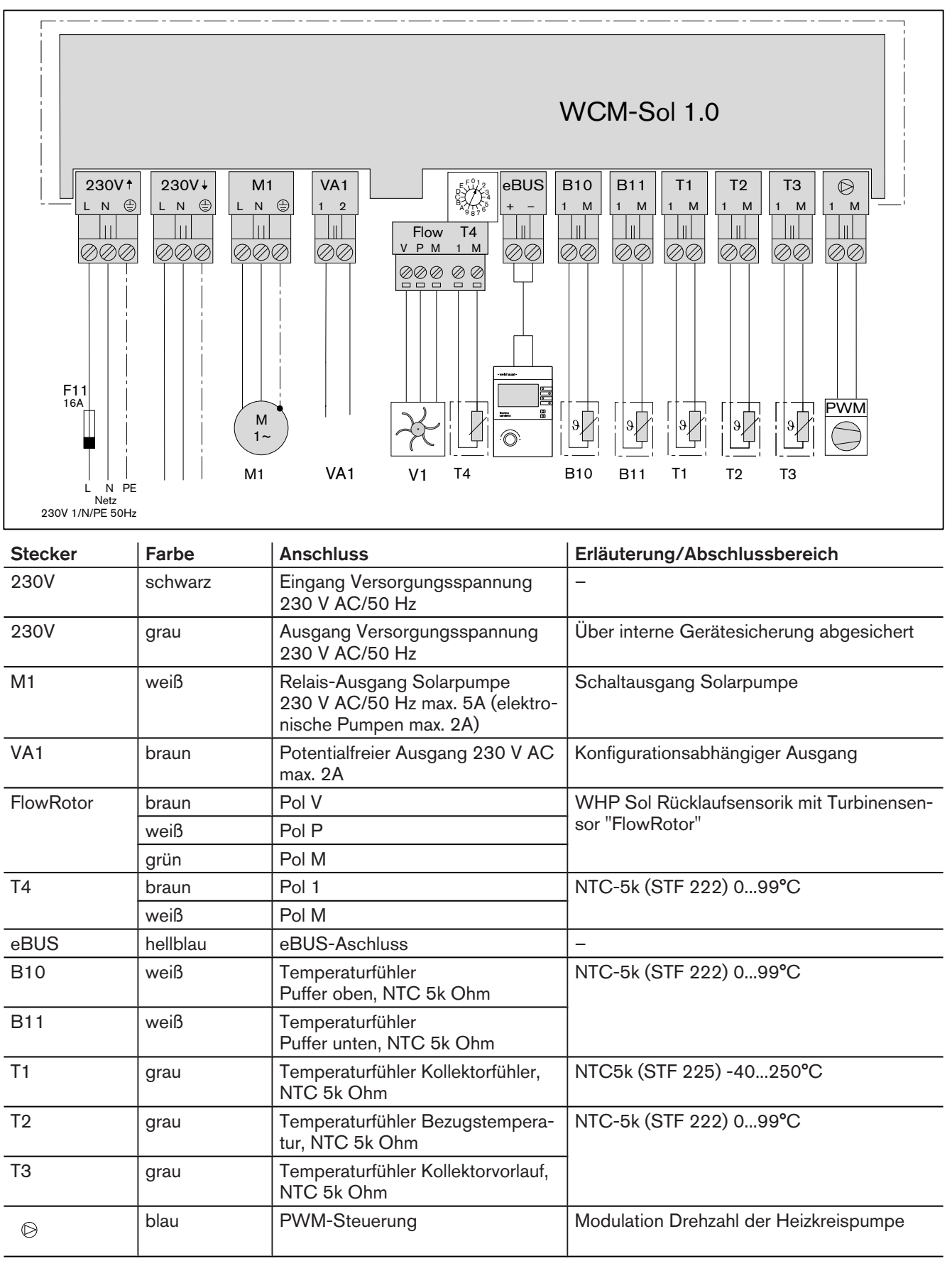

# 5.2.3 Anschlussplan Solarregler WCM-SOL (modul solar)

# <span id="page-19-0"></span>6 Bedienung

# 6.1 Bedienfeld Fernbedienstation WCM-FS 2.0 (modul control)

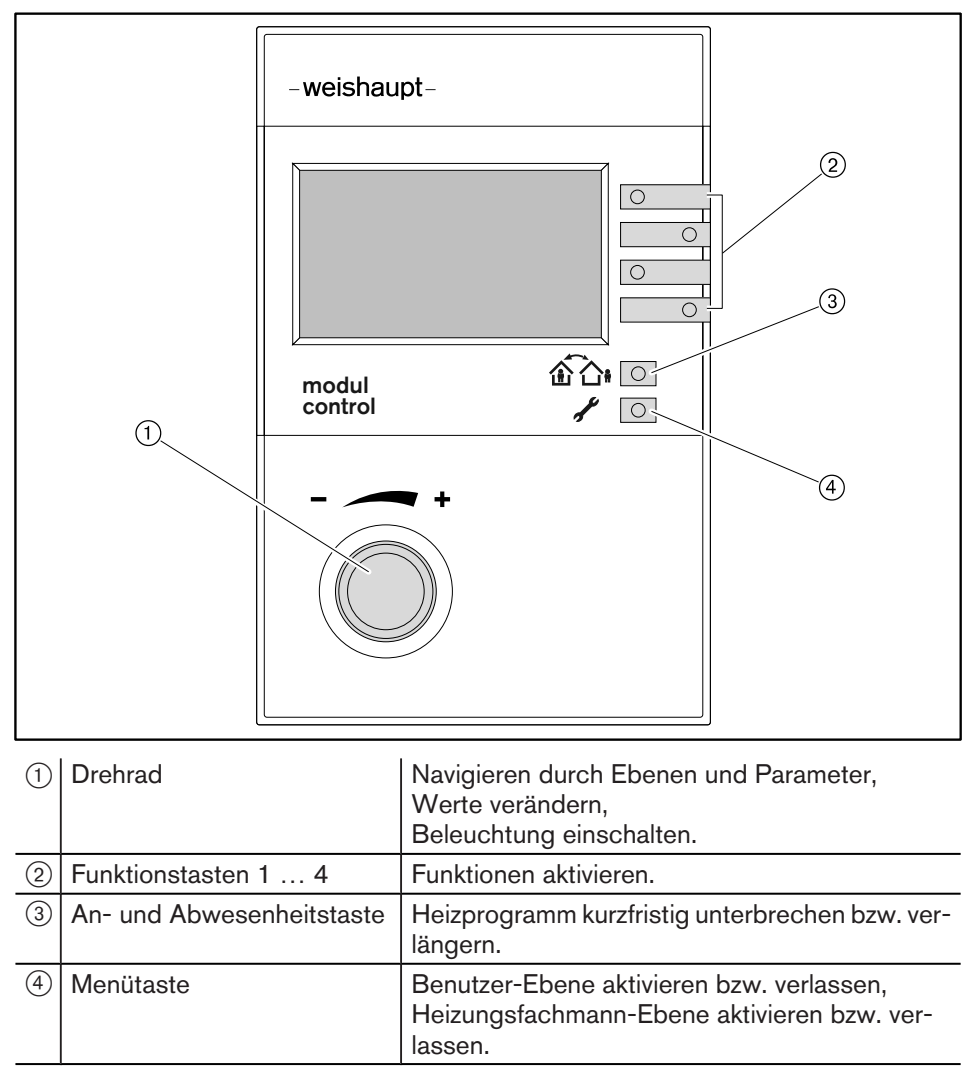

# <span id="page-20-0"></span>6.2 Standardanzeige

#### Werkseinstellung

Anzeigen belegen Werkseinstellung (Standard).

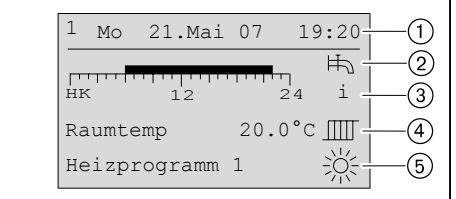

- 1 eBUS-Adresse, Wochentag, Datum, Uhrzeit
- 2 Symbol Warmwasserbereitung
- 3 Information (Zeitprogrammbalken, Status, Außentemperatur, WW-Temperatur)
- 4 aktuelle Raumtemperatur ggf. aktuelle Vorlauftemperatur
- 5 Betriebsart mit Symbol

#### Symbole Betriebsart

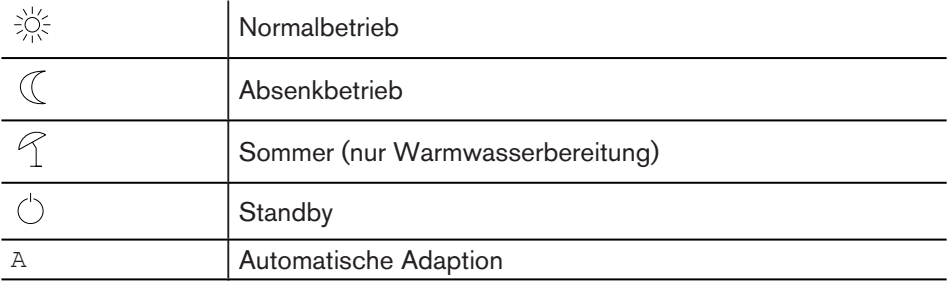

<span id="page-21-0"></span>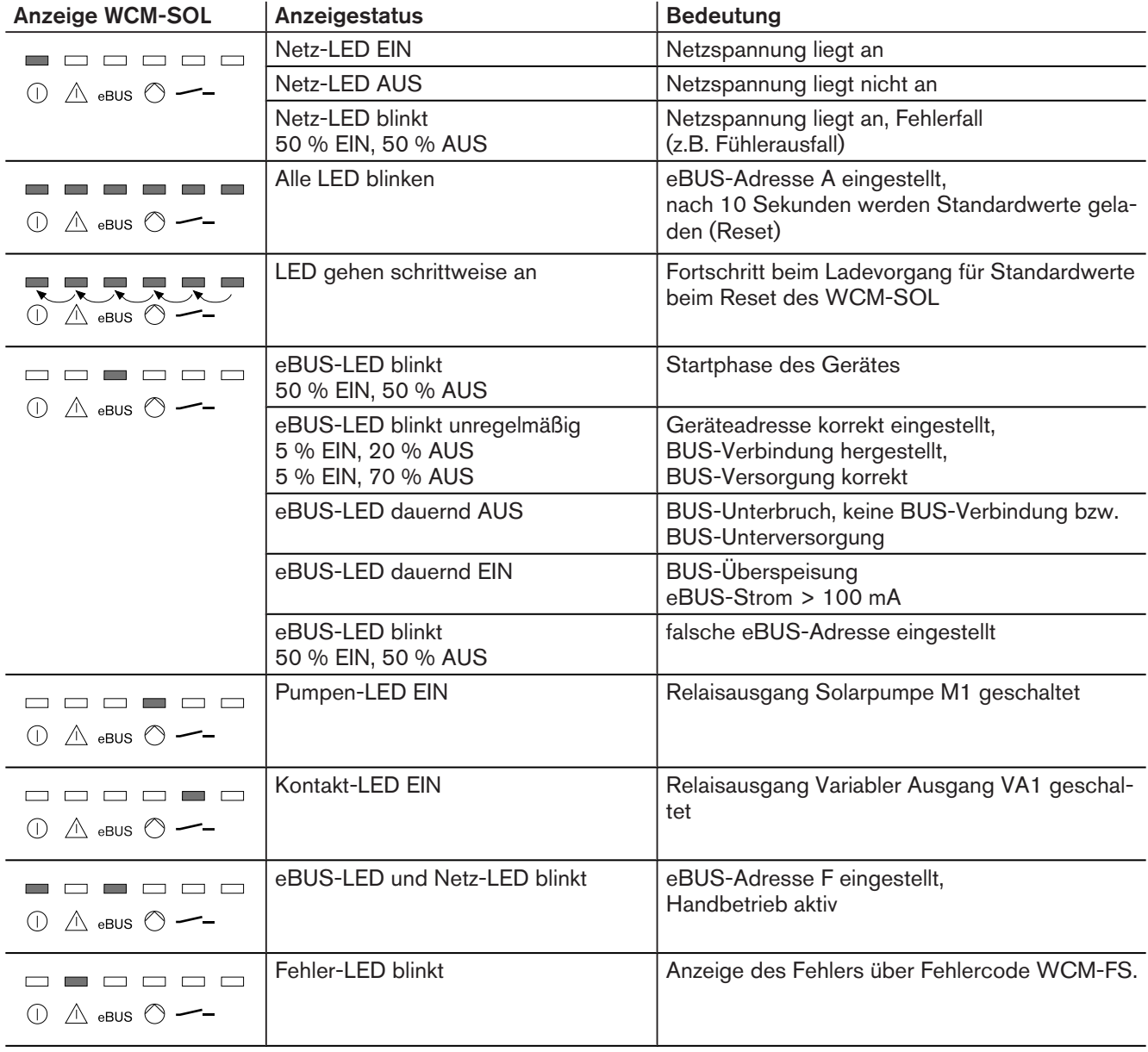

# 6.3 Betriebsanzeigen Solarregler WCM-SOL (modul solar)

 $\mathring{\mathbb{I}}$ 

#### 6 Bedienung

# 6.4 Benutzer-Ebene

# 6.4.1 Menüstruktur Benutzer-Ebene

<span id="page-22-0"></span>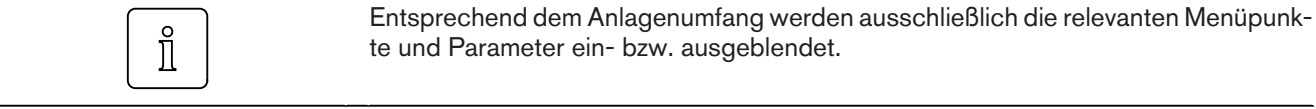

Solarspezifische Menüpunkte und Parameter werden an der FS angezeigt, die gemäß der Adresseinstellung die Funktionen WW-Programm, Zeitmaster und Zirkulationsprogramm hat. Mögliche Adressen sind: Leitstelle#L, WTC-HK#1, WTC-HK#1 + EM-HK#2 und EM-HK#2.

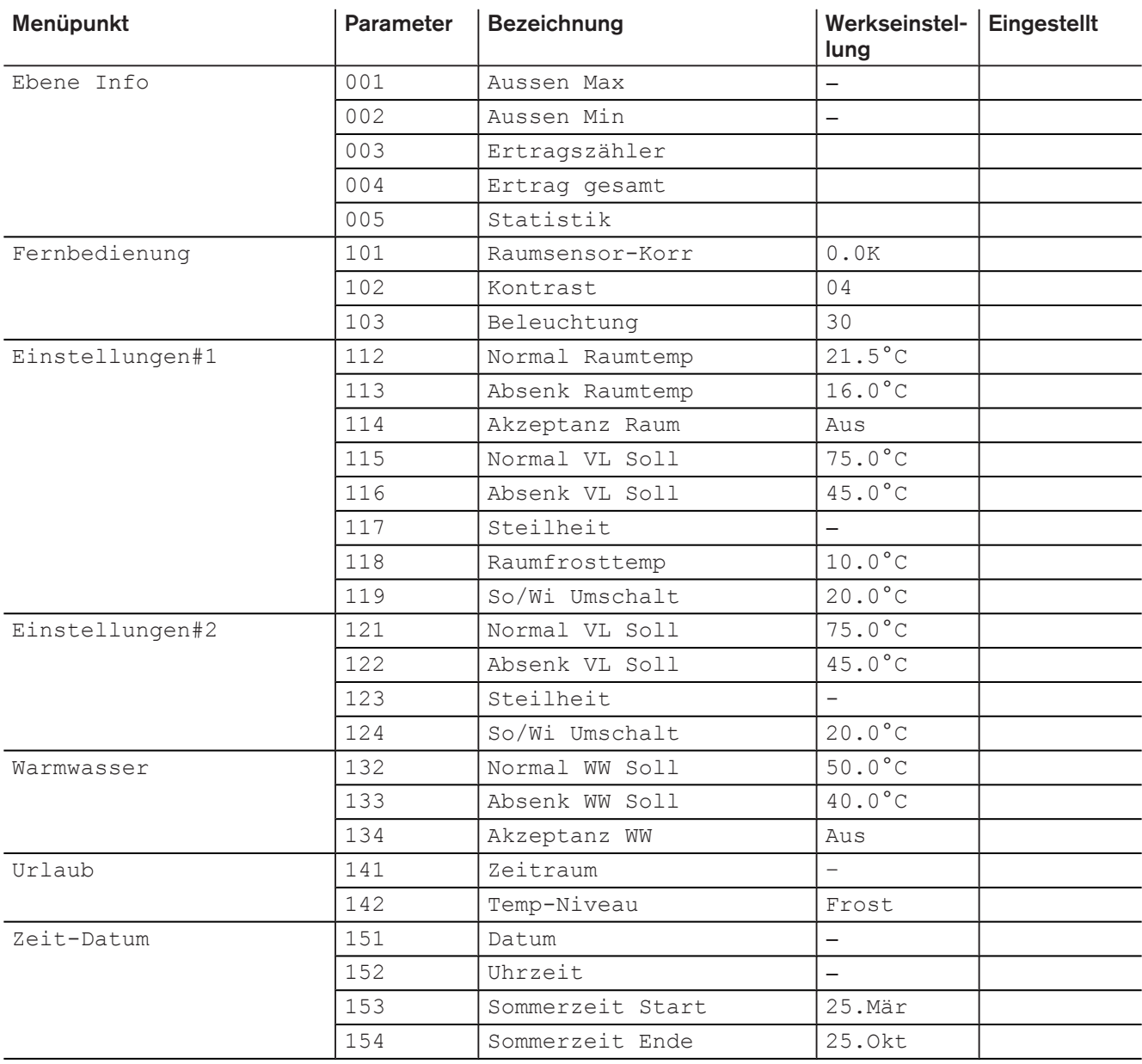

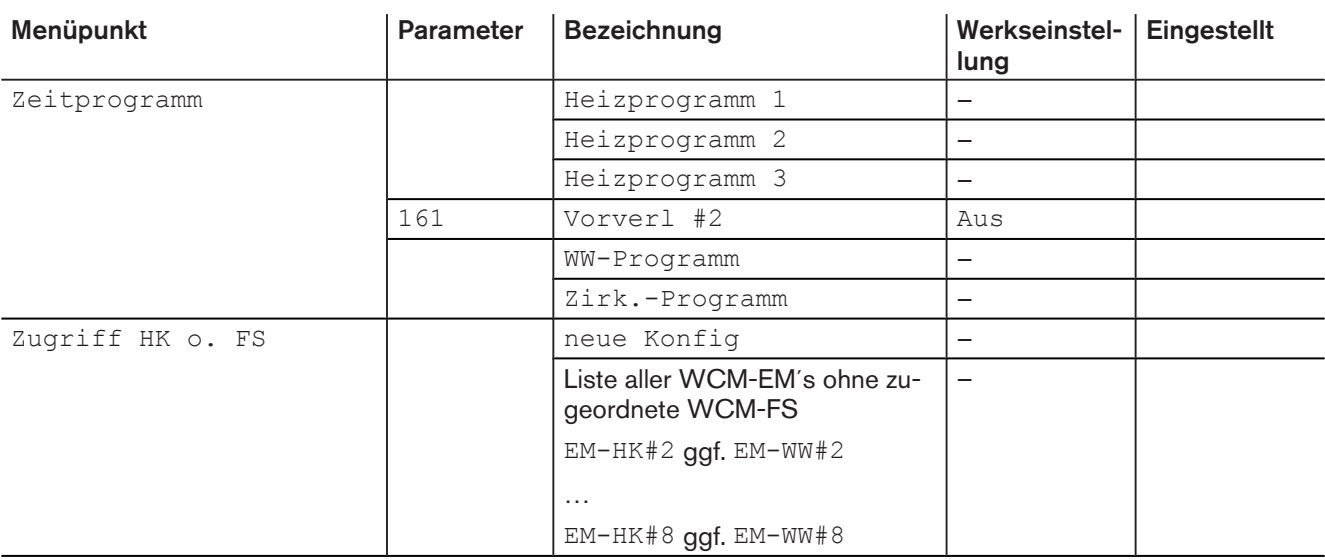

# <span id="page-24-0"></span>6.5 Fachmann-Ebene

#### Fachmann-Ebene aktivieren

- ▶ Menütaste / 2 3 Sekunden gedrückt halten.
- ✓ Fachmann-Ebene wird angezeigt.

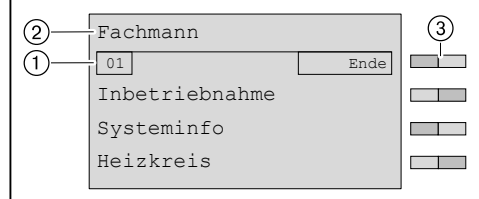

1 Seitenzahl

- 2 Fachmann-Ebene
- 3 Funktionstasten Menüauswahl

#### Weitere Seiten anzeigen

- ▶ Drehrad drehen.
- ✓ Weitere Seiten im Menü werden angezeigt.

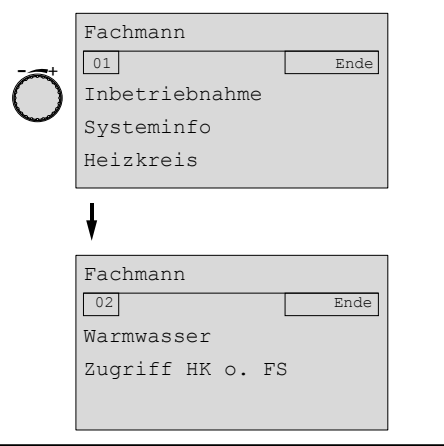

#### Menü auswählen

- ▶ Menü wählen und entsprechende Funktionstaste drücken.
- ✓ Menü wird angezeigt.

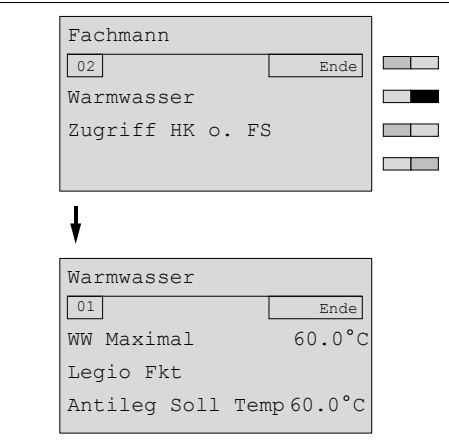

#### Parameter auswählen und einstellen

- ▶ Parameter wählen und entsprechende Funktionstaste drücken.
- ✓ Parameter wird angezeigt.
- ▶ Mit dem Drehrad Auswahl treffen und mit Funktionstaste OK Einstellung speichern.

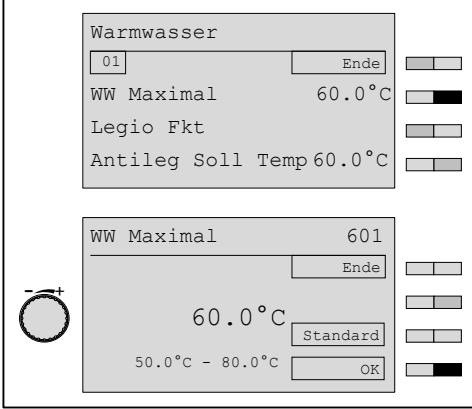

#### Parameter auf Werkseinstellung zurücksetzen

- ▶ Funktionstaste Standard drücken.
- ✓ Werkseinstellung wird angezeigt.
- ▶ Funktionstaste OK drücken.
- ✓ Werkseinstellung wird gespeichert.

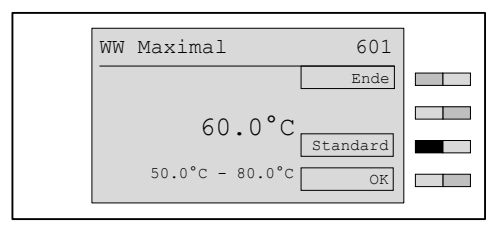

#### Fachmann-Ebene verlassen

- ▶ Funktionstaste Ende wiederholt drücken oder Menütaste kurz drücken.
- ✓ Standardanzeige erscheint.

 $\hat{\mathbb{I}}$ 

# 6 Bedienung

# 6.5.1 Menüstruktur Fachmann-Ebene

<span id="page-26-0"></span>Entsprechend dem Anlagenumfang, werden Menüpunkte und Parameter ein- bzw.  $\hat{\mathbb{I}}$ ausgeblendet.

> Solarspezifische Menüpunkte und Parameter werden an der FS angezeigt, die gemäß der Adresseinstellung die Funktionen WW-Programm, Zeitmaster und Zirkulationsprogramm hat. Mögliche Adressen sind: Leitstelle#L, WTC-HK#1, WTC-HK#1 + EM-HK#2 und EM-HK#2.

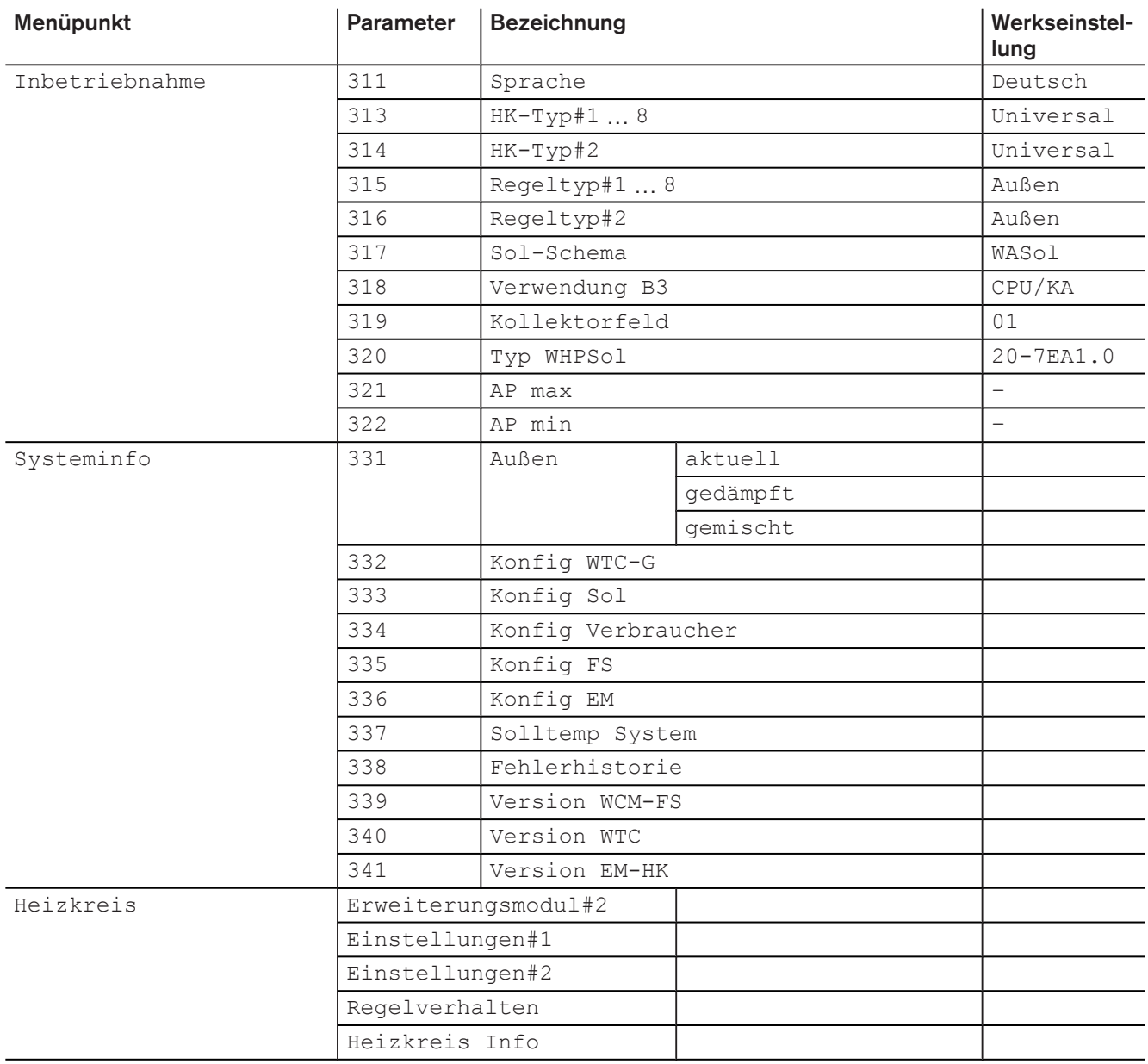

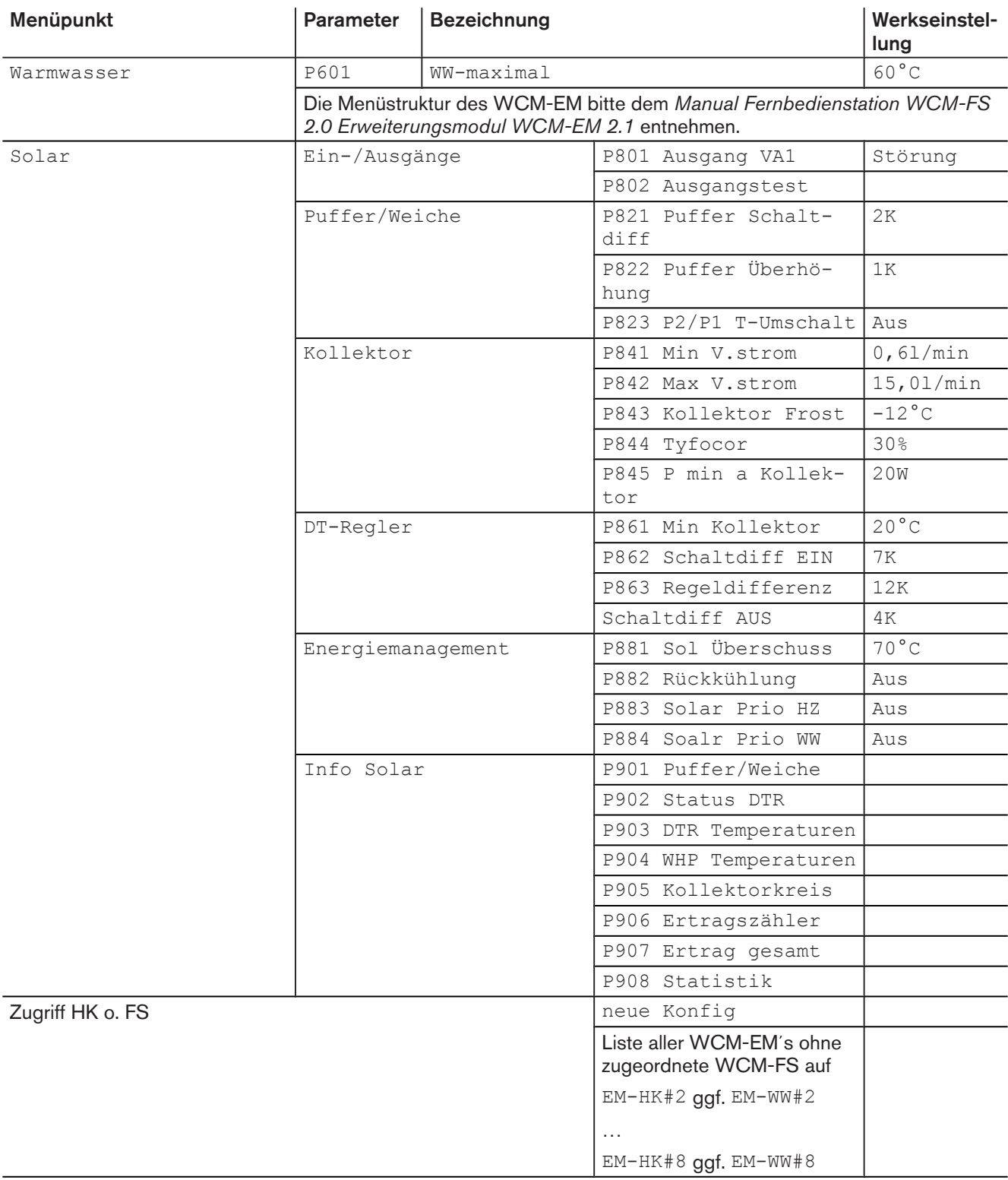

# 6.5.2 Konfiguration WCM-SOL

Mit diesem Parameter werden die Konfigurationsinformationen vom WCM-SOL zur WCM-FS übertragen.

<span id="page-28-0"></span>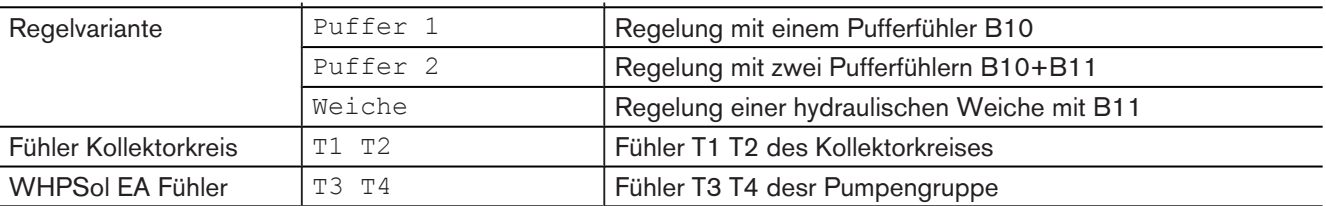

▶ Fachmann-Ebene [aktivieren](#page-24-0) [\(s. Kap. 6.5\).](#page-24-0)

- ▶ Funktionstaste Systeminfo drücken.
- ✓ Menü Systeminfo wird angezeigt.
- ▶ Funktionstaste Konfig SOL drücken.
- ✓ Parameter Konfig SOL wird angezeigt.
- ▶ Angezeigte Konfiguration prüfen.
- ▶ Bei abweichender Konfiguration Funktionstaste Neu drücken.
- ✓ Meldung suche Konfig erscheint kurz, dann wird aktuelle Konfiguration angezeigt.
- ▶ Neue Konfiguration mit OK speichern.

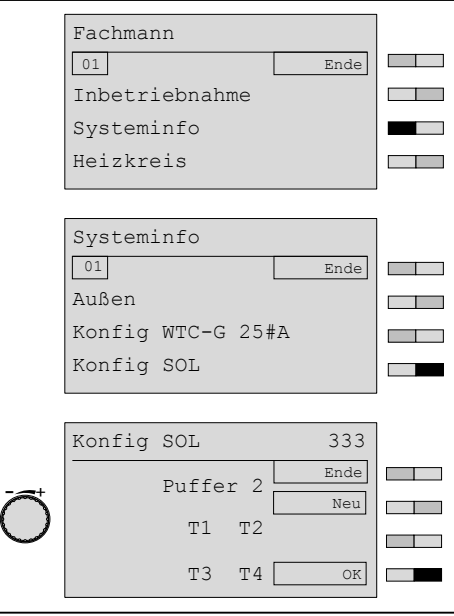

# <span id="page-29-0"></span>6.5.3 Ausgang VA1 einstellen

Zuordnung der Variablen Funktion Ausgang VA1.

#### Einstellbereich VA1

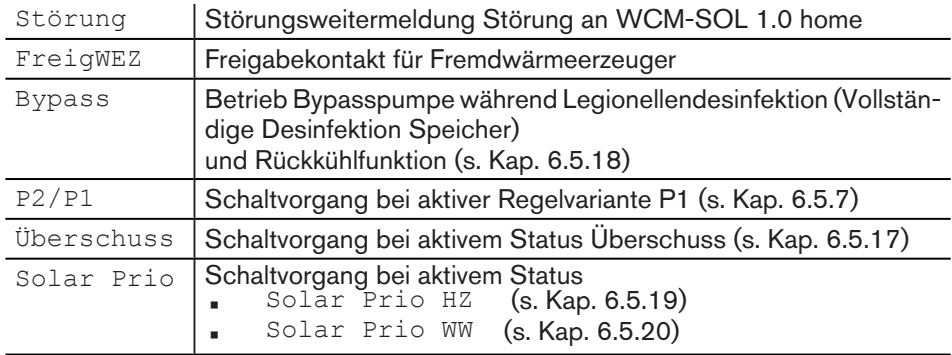

- ▶ Fachmann-Ebene aktivieren.
- ▶ Funktionstaste Solar drücken.
- ✓ Menü Solar wird angezeigt.
- ▶ Funktionstaste Ein-/ Ausgänge drücken.
- ▶ Funktionstaste Ausgang VA1 drücken.
- ✓ Das Menü Ausgang VA1 wird angezeigt.
- ▶ Mit dem Drehrad gewünschten Wert einstellen.
- ▶ Mit Funktionstaste OK bestätigen.

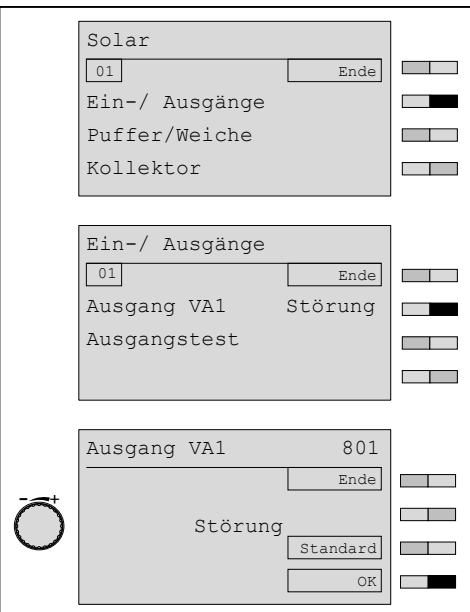

# <span id="page-30-0"></span>6.5.4 Ausgangstest

Prüfen der an VA1 und M1 angeschlossenen Verbraucher, durch einen vorübergehenden manuellen Schaltvorgang.

#### Einstellbereich VA1

Ein/Aus

#### Einstellbereich M1

 $\text{A}$ us/--%

- ▶ Fachmann-Ebene aktivieren.
- ▶ Funktionstaste Solar drücken.
- ✓ Menü Solar wird angezeigt.
- ▶ Funktionstaste Ein-/ Ausgänge drücken.
- ▶ Funktionstaste Ausgangstest drücken.
- ✓ Parameter Ausgangstest wird angezeigt.
- ▶ Mit Funktionstaste ein- / ausschalten.
- ▶ Mit dem Drehrad und den Funktionstasten gewünschten Wert einstellen.
- ✓ Prüfen, ob sich bei laufender Pumpe ein Volumenstrom einstellt.

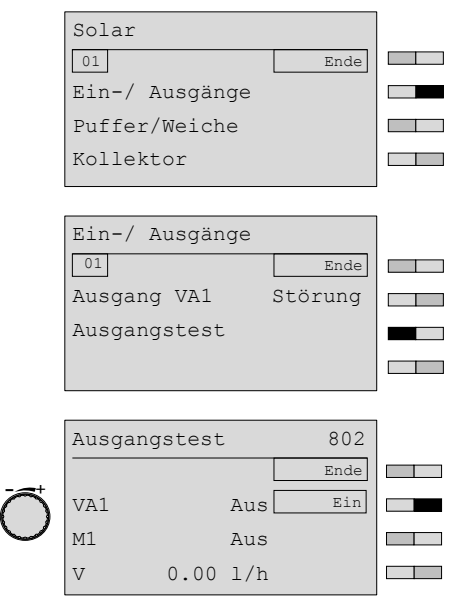

Der Parameter kann über die Funktionstaste 1 (Ende) oder über kurzes Drücken der Menütaste  $\ell$  <sup>o</sup> verlassen werden.

Der Ausgangstest wird mit Verlassen des Parameters beendet.

Pumpenfunktion / FlowRotor prüfen.  $\hat{\mathbb{I}}$ ▶ Solarpumpe M1 über Ausgangstest Einschalten ▶ LED am Flowrotor entsprechend Pumpenansteuerung beobachten ▶ Angezeigten Volumenstrom in P802 mit APmin / APmax vergleichen

# 6.5.5 Pufferschaltdifferenz einstellen

<span id="page-31-0"></span>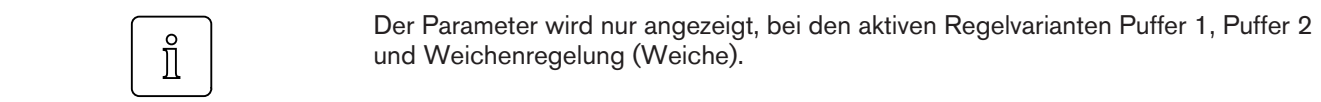

- ▶ Fachmann-Ebene aktivieren.
- ▶ Funktionstaste Solar drücken.
- ✓ Menü Solar wird angezeigt.
- ▶ Funktionstaste Puffer/Weiche drücken.
- ▶ Funktionstaste Puffer Schaltdiff drücken.
- ✓ Parameter Puffer Schaltdiff wird angezeigt.
- ▶ Mit dem Drehrad gewünschten Wert einstellen.
- ▶ Mit Funktionstaste OK bestätigen.

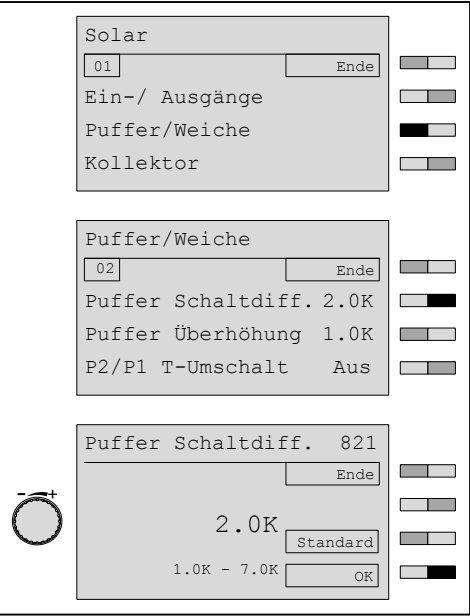

# 6.5.6 Pufferüberhöhung einstellen

<span id="page-32-0"></span>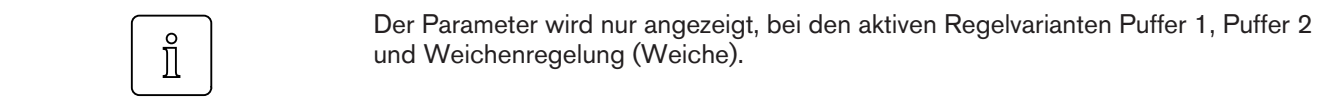

- ▶ Fachmann-Ebene aktivieren.
- ▶ Funktionstaste Solar drücken.
- ✓ Menü Solar wird angezeigt.
- ▶ Funktionstaste Puffer/Weiche drücken.
- ▶ Funktionstaste Puffer Überhöhung drücken.
- ✓ Parameter Puffer Überhöhung wird angezeigt.
- ▶ Mit dem Drehrad gewünschten Wert einstellen.
- ▶ Mit Funktionstaste OK bestätigen.

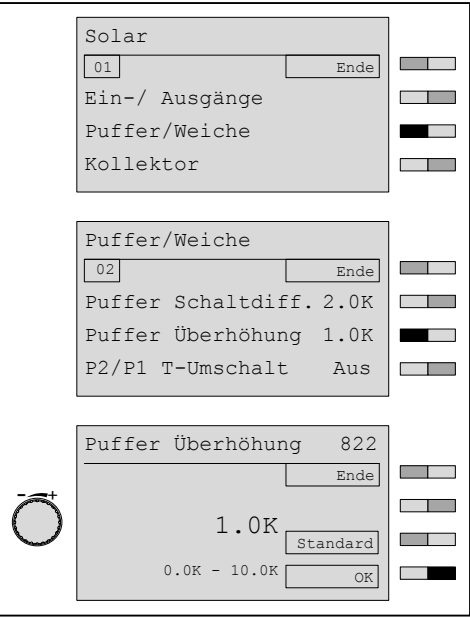

<span id="page-33-0"></span> $\hat{I}$ 

#### 6 Bedienung

# 6.5.7 Sommer- /Winterumschaltung

Überschreitet der gemittelte Außentemperaturwert die eingestellte Temperaturgrenze, so erfolgt die Nachladung entsprechend der Pufferregelvariante P1. Dadurch verringert sich automatisch das zu heizende Puffervolumen. Im Gegenzug wird mehr Puffervolumen für die Solare Beladung bereitgestellt.

Parameter wird nur bei erkannter Regelvariante P2 (Fühler B10/B11) und vorhandenem Außenfühler angezeigt.

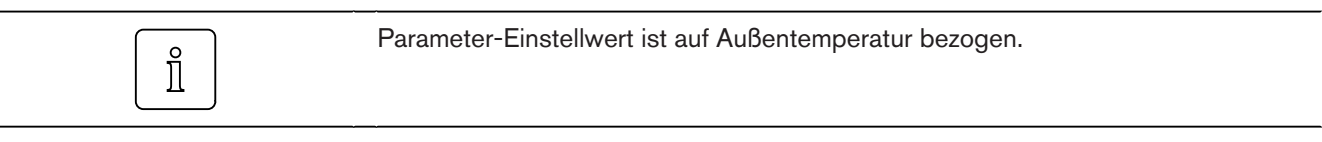

- ▶ Fachmann-Ebene aktivieren.
- ▶ Funktionstaste Solar drücken.
- ✓ Menü Solar wird angezeigt.

Sommer: (Außentemperatur hat Parametereinstellwert überschritten) Der Solarregler WCM-SOL sorgt für optimale Pufferung der Solarwärme. Die Pufferregelstrategie regelt nur auf den Temperaturfühler B10 +/- Puffer Schaltdifferenz. Somit verbleibt mehr nutzbares Puffervolumen für solaren Ertrag.

#### Winter: (Außentemperatur hat Parametereinstellwert unterschritten)

Der Solarregler WCM-SOL speist den Solarertrag gezielt ein. Die Pufferregelstrategie regelt auf die vorhandenen Temperaturfühler B10 und B11 um einen definierten Bereich im Pufferspeicher zu erwärmen und so Brennertaktungen zu minimieren.

- ▶ Funktionstaste Puffer/Weiche drücken.
- ▶ Funktionstaste Solar drücken.
- ✓ Menü Solar wird angezeigt.
- ▶ Funktionstaste Puffer/Weiche drücken.
- ▶ Funktionstaste P2/P1 T-Umschalt drücken.
- ✓ Parameter P2/P1 T-Umschalt wird angezeigt.
- ▶ Mit dem Drehrad gewünschten Wert einstellen.
- ▶ Mit Funktionstaste OK bestätigen.

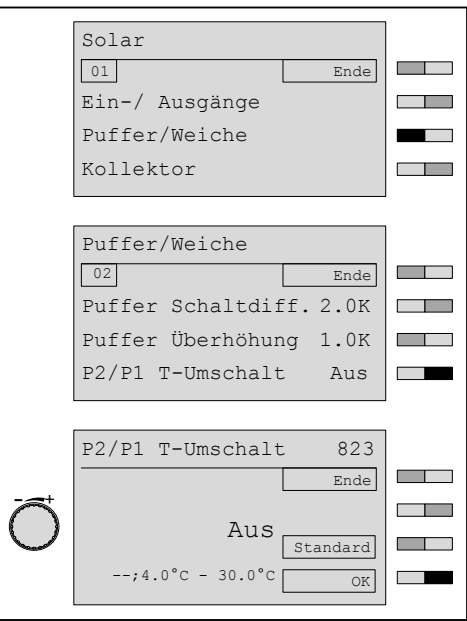

# 6.5.8 Minimalen Volumenstrom einstellen

Minimaler Volumenstrom im Kollektorkreis.

<span id="page-34-0"></span>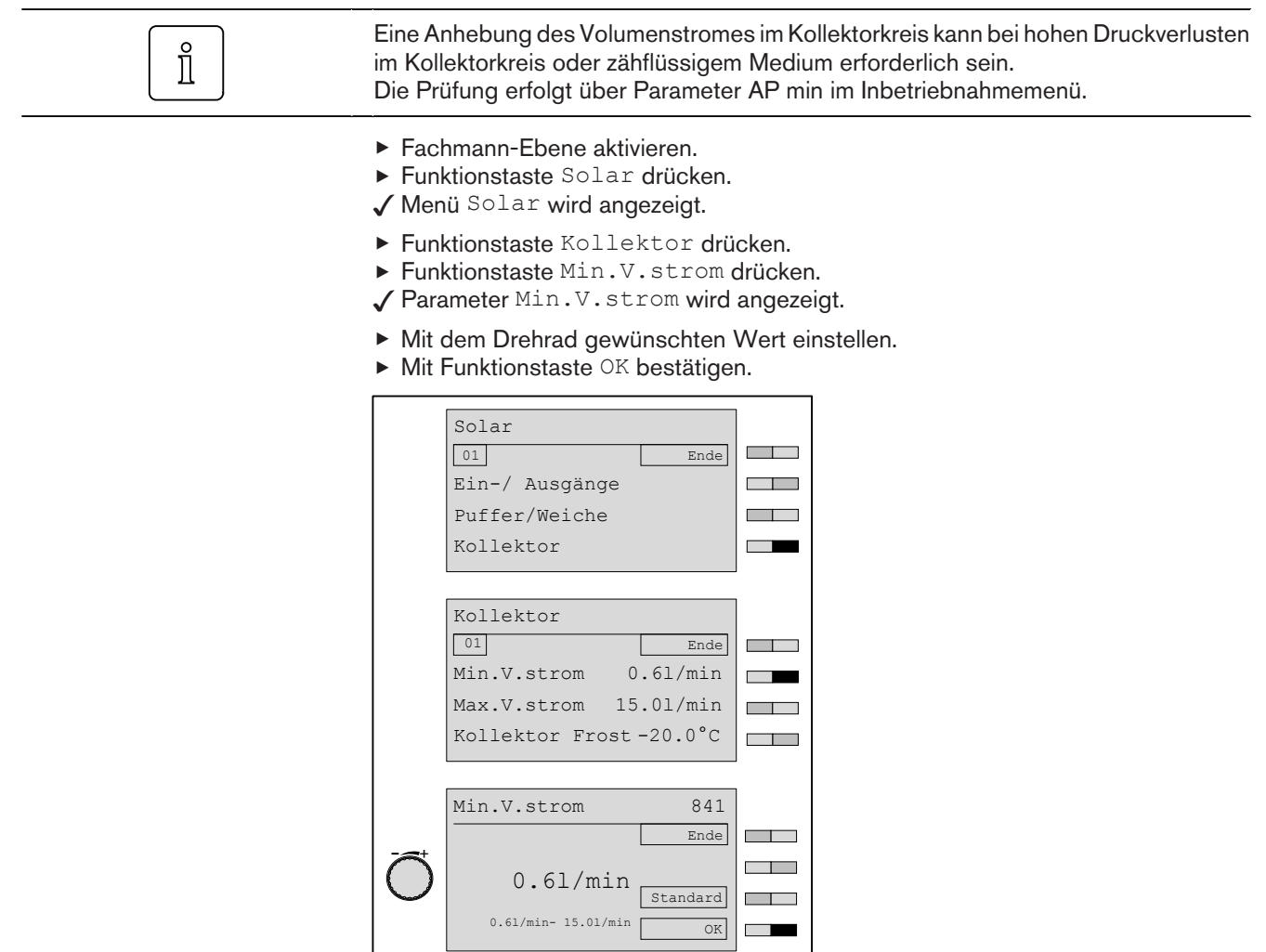

# <span id="page-35-0"></span>6.5.9 Maximalen Volumenstrom einstellen

Durch die Begrenzung kann elektrische Energie während der Hochertragsphase gespart werden.

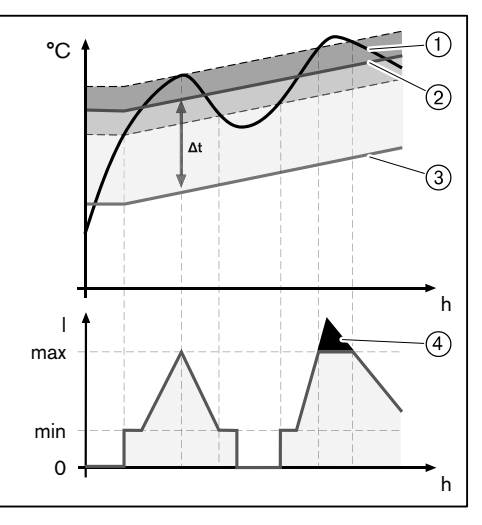

 $(1)$  Kollektor-Istwert T1

2 | Kollektor-Sollwert

3 Warmwasser-Istwert T2

4 Einsparungspotential

Zur Begrenzung des maximalen Volumenstroms muss vorher der maximale Nennvolumenstrom der Anlage bei mittlerer Temperatur bestimmt werden (siehe Tabelle). Hierzu sind die hydraulischen Auslegungsdaten des Kollektors zu beachten.

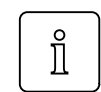

Der anlagenspezifische Nennvolumenstrom des Kollektorherstellers, darf den im P321 AP Max gespeicherten Wert nicht überschreiten. Ist dies der Fall, ist die Anlagenauslegung fehlerhaft.

Beispiel Solaranlage (Weishaupt Solarsystem WTS-F2)

Kollektortyp: WTS-F2 Anzahl Kollektoren: 3

Mittlere Temperatur (angenommen): 50°C

Nennvolumenstrom aus Tabelle =  $3,50$  l/min<sup>(1</sup>)

(1 Der ermittelte Wert darf nicht höher sein, als der im P321 abgespeicherte maximale Arbeitspunkt.

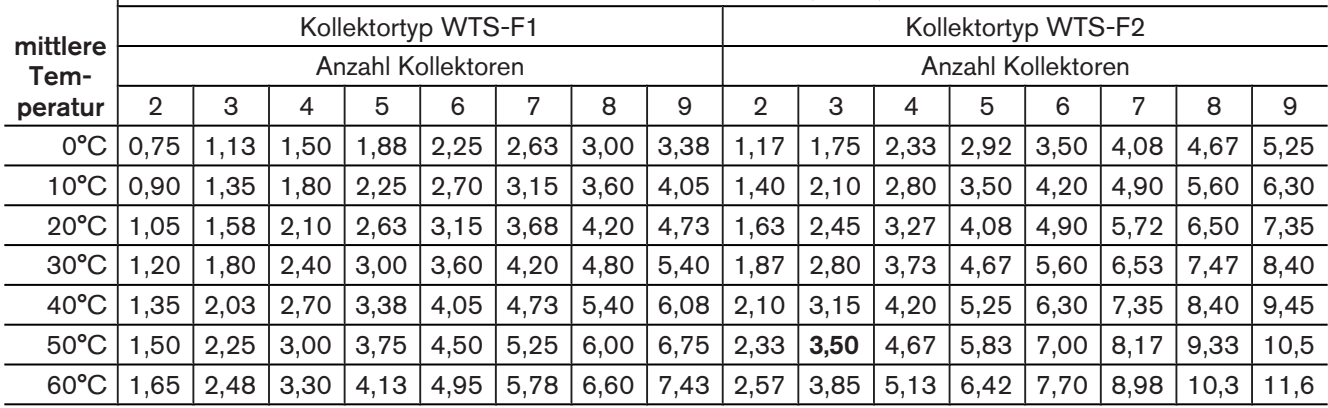

Nennvolumenstrom (l/min)
- ▶ Fachmann-Ebene aktivieren.
- ▶ Funktionstaste Solar drücken.
- ✓ Menü Solar wird angezeigt.
- ▶ Funktionstaste Kollektor drücken.
- ▶ Funktionstaste Max.V.strom drücken.
- ✓ Parameter Max.V.strom wird angezeigt.
- ▶ Mit dem Drehrad gewünschten Wert einstellen.
- ▶ Mit Funktionstaste OK bestätigen.

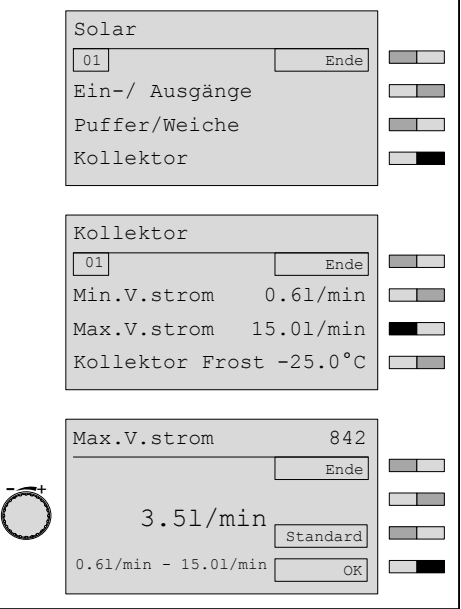

# 6.5.10 Kollektorfrostschutz

Einstellung Temperatur zur Frostsicherung des Kollektorkreises. Abhängig von der Frostbeständigkeit des Mediums.

- ▶ Fachmann-Ebene aktivieren.
- ▶ Funktionstaste Solar drücken.
- ✓ Menü Solar wird angezeigt.
- ▶ Funktionstaste Kollektor drücken.
- ▶ Funktionstaste Kollektor Frost drücken.
- ✓ Parameter Kollektor Frost wird angezeigt.
- ▶ Mit dem Drehrad gewünschten Wert einstellen.
- ▶ Mit Funktionstaste OK bestätigen.

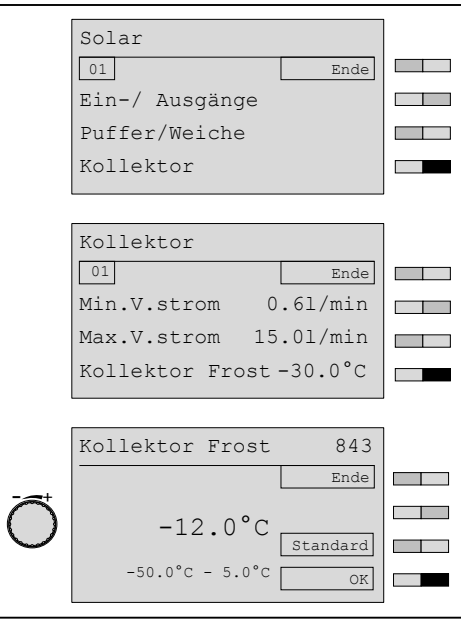

Der Kollektor Frost wird in Abhängigkeit der Einstellung im P844 Tyfocor vorbelegt.

# 6.5.11 Tyfocor

### Auswahl der Tyfocor Konzentration

Der Parameter dient zur Definition des Korrekturfaktors der Wärmemengenberechnung und zur Vorbelegung der Frostschutztemperatur.

### Einstellungen

30%/45%

- ▶ Fachmann-Ebene aktivieren.
- ▶ Funktionstaste Solar drücken.
- ✓ Menü Solar wird angezeigt.
- ▶ Funktionstaste Kollektor drücken.
- ▶ Mit dem Drehrad auf die 2-te Menüebene blättern.
- ▶ Funktionstaste Tyfocor drücken.
- ✓ Parameter Tyfocor wird angezeigt.
- ▶ Mit dem Drehrad gewünschten Wert auswählen.
- $\blacktriangleright$  Mit Funktionstaste OK bestätigen.

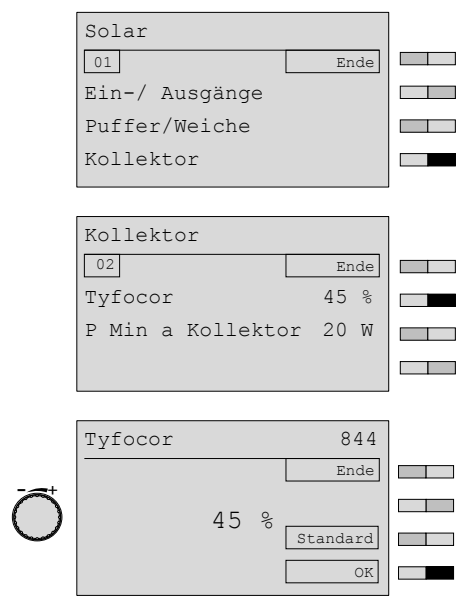

Mit der Einstellung des Parameters wird der P843 (Frostschutz) automatisch vorbelegt.

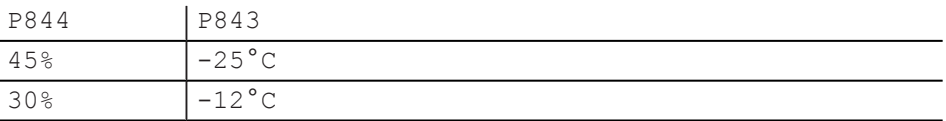

Ĭ

#### 6 Bedienung

### 6.5.12 Rentabilitätsschwelle: Solarertrag vs. Pumpenstrom

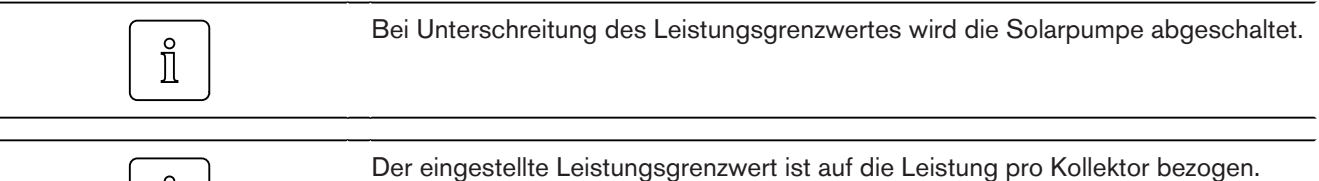

#### Einstellungen

1...150W

- ▶ Fachmann-Ebene aktivieren.
- ▶ Funktionstaste Solar drücken.
- ✓ Menü Solar wird angezeigt.
- ▶ Funktionstaste Kollektor drücken.
- ▶ Mit dem Drehrad auf die 2-te Menüebene blättern.
- ▶ Funktionstaste P Min a Kollektor drücken.
- ✓ Parameter P Min a Kollektor wird angezeigt.
- ▶ Mit dem Drehrad gewünschten Wert einstellen.
- ▶ Mit Funktionstaste OK bestätigen.

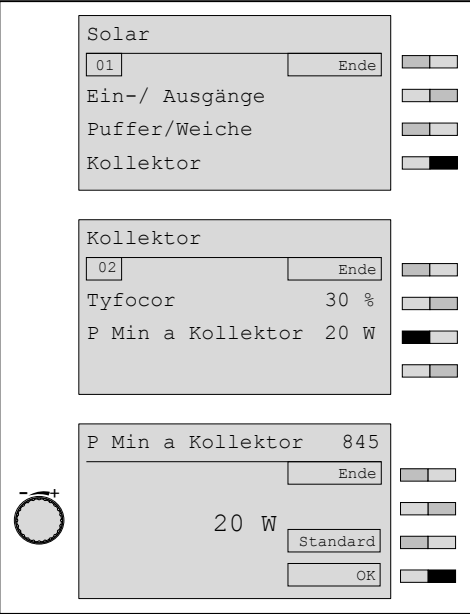

### 6.5.13 Einschaltschwelle Solarpumpe

Mindest Kollektortemperatur zur Freigabe der Solarpumpe.

- ▶ Fachmann-Ebene aktivieren.
- ▶ Funktionstaste Solar drücken.
- ✓ Menü Solar wird angezeigt.
- ▶ Mit dem Drehrad auf die 2-te Menüebene blättern.
- ▶ Funktionstaste DT Regler drücken.
- ▶ Funktionstaste Min Kollektor drücken.
- ✓ Parameter Min Kollektor wird angezeigt.
- ▶ Mit dem Drehrad gewünschten Wert einstellen.
- ▶ Mit Funktionstaste OK bestätigen.

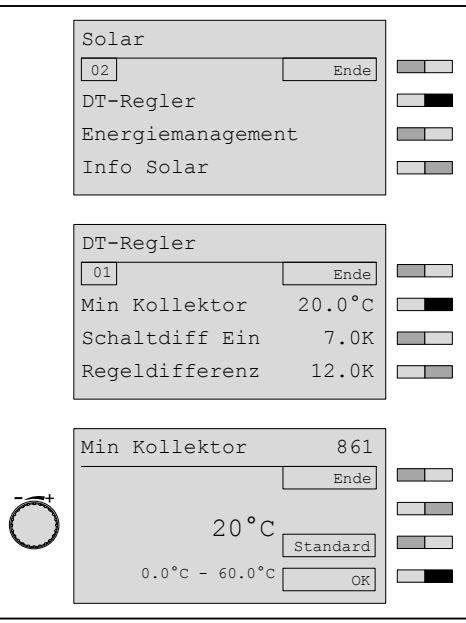

# 6.5.14 Schaltdifferenz Solarpumpe Ein

Differenztemperatur, die die Kollektortemperatur T1 gegenüber der Bezugstemperatur T2 überschritten haben muss.

- ▶ Fachmann-Ebene aktivieren.
- ▶ Funktionstaste Solar drücken.
- ✓ Menü Solar wird angezeigt.
- ▶ Mit dem Drehrad auf die 2-te Menüebene blättern.
- ▶ Funktionstaste DT Regler drücken.
- ▶ Funktionstaste Schaltdiff EIN drücken.
- ✓ Parameter Schaltdiff EIN wird angezeigt.
- ▶ Mit dem Drehrad gewünschten Wert einstellen.
- ▶ Mit Funktionstaste OK bestätigen.

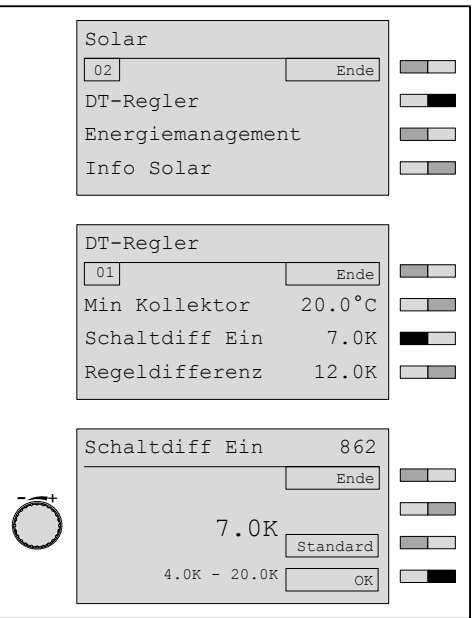

# 6.5.15 Volumenstrom Regelstrategie

Auszuregelnde Temperaturdifferenz zwischen Kollektorvorlauftemperatur (T3) und Bezugstemperatur (T2).

- ▶ Fachmann-Ebene aktivieren.
- ▶ Funktionstaste Solar drücken.
- ✓ Menü Solar wird angezeigt.
- ▶ Mit dem Drehrad auf die 2-te Menüebene blättern.
- ▶ Funktionstaste DT Regler drücken.
- ▶ Funktionstaste Regeldifferenz drücken.
- ✓ Parameter Regeldifferenz wird angezeigt.
- ▶ Mit dem Drehrad gewünschten Wert einstellen.
- ▶ Mit Funktionstaste OK bestätigen.

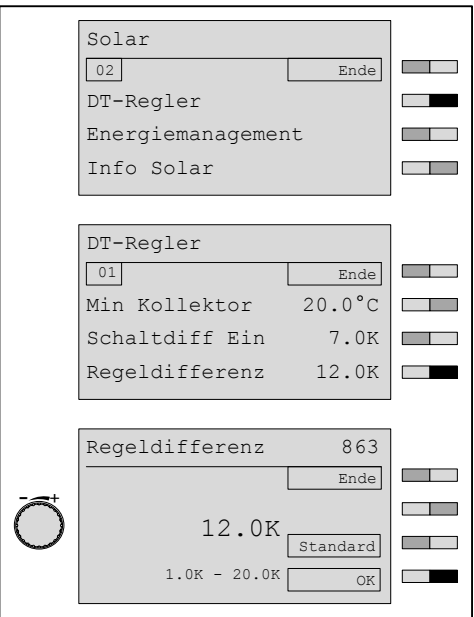

### 6.5.16 Schaltdifferenz Solarpumpe Aus

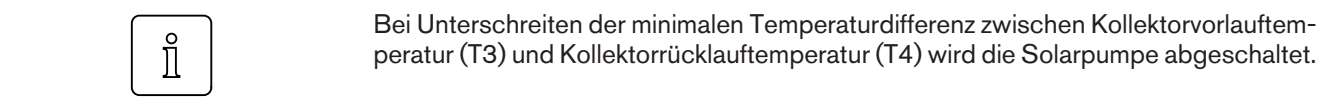

- ▶ Fachmann-Ebene aktivieren.
- ▶ Funktionstaste Solar drücken.
- ✓ Menü Solar wird angezeigt.
- ▶ Mit dem Drehrad auf die 2-te Menüebene blättern.
- ▶ Funktionstaste DT Regler drücken.
- ▶ Mit dem Drehrad auf die 2-te Menüebene blättern.
- ▶ Funktionstaste Schaltdiff AUS drücken.
- ✓ Parameter Schaltdiff AUS wird angezeigt.
- ▶ Mit dem Drehrad gewünschten Wert einstellen.
- ▶ Mit Funktionstaste OK bestätigen.

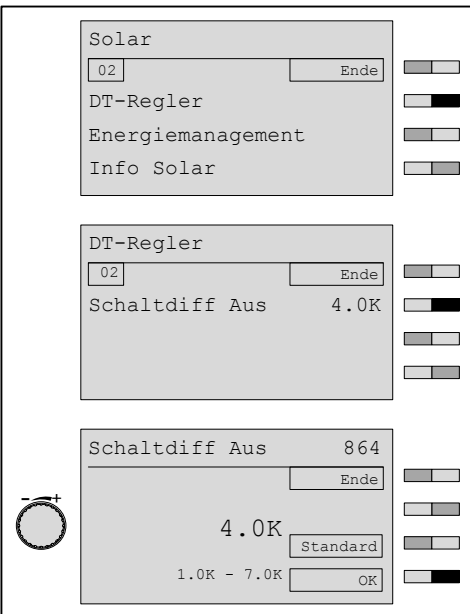

# 6.5.17 Solarer Überschuss (SOL Überschuss)

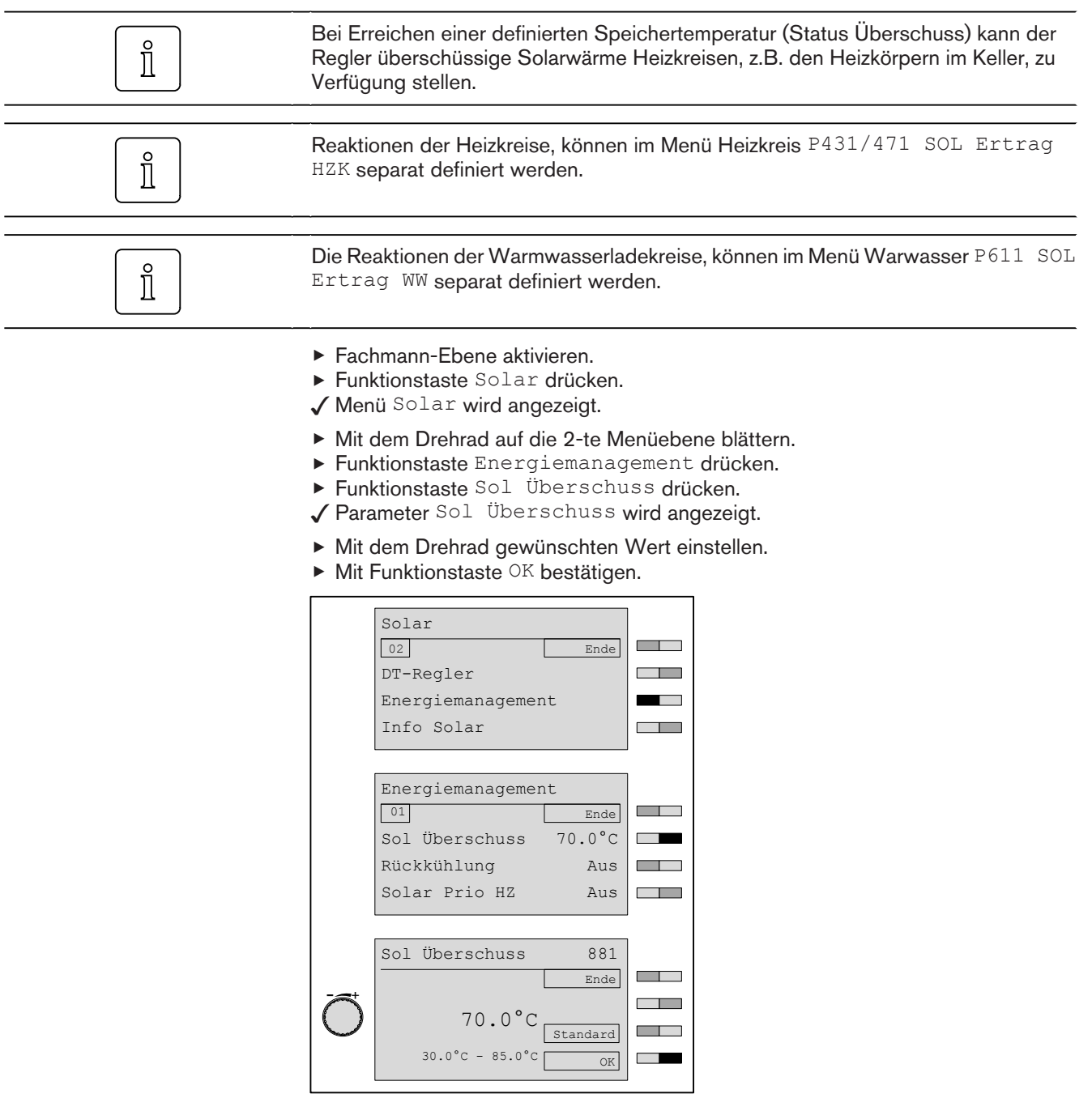

 $\mathring{\mathbb{I}}$ 

Die Anzeige des Parameters ist schemaabhängig P317 Sol-Schema = WES-C.

### Beispiel:

Im folgenden Beispiel wird der Zusammenhang zwischen dem einstellbaren Temperaturgrenzwert "Sol Überschuss" und der Reaktion der Heiz- und Warmwasserladekreise auf den Status "Überschuss" dargestellt.

Die Reaktion der Heiz- bzw. Warmwasserladekreise auf die Statusmeldung Über-

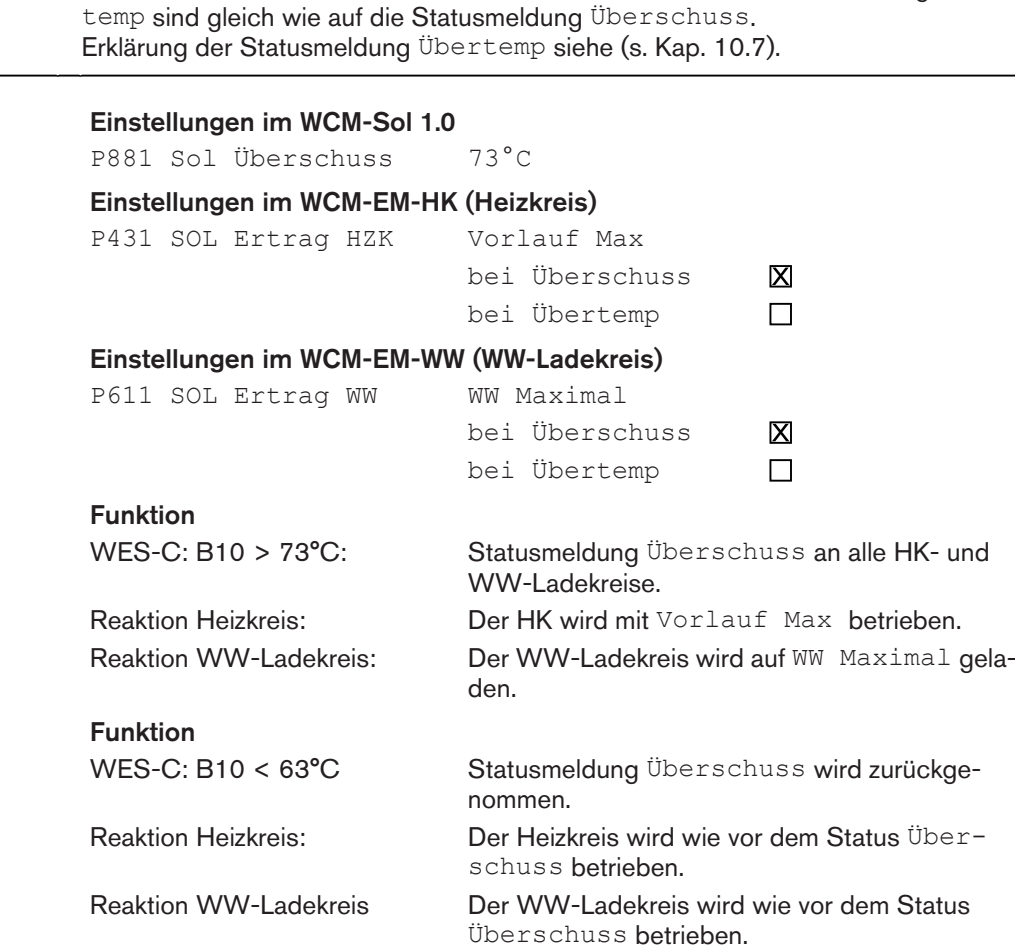

 $\hat{\mathbb{I}}$ 

 $\hat{1}$ 

 $\hat{\mathbb{I}}$ 

### 6 Bedienung

### 6.5.18 Solare Rückkühlung

Bedarfsweise Kühlung des Speichers über den Kollektorkreis zwischen 0 Uhr und 4 Uhr.

Um Stagnation vorzubeugen kann ein Speicher, nach einer vorausgegangenen Überhitzung, während der Nacht über den Kollektorkreis gekühlt werden.

Während der Rückkühlung kann der Speicher über eine Bypasspumpe umgewälzt werden. Hierzu die Bypasspumpe am Ausgang VA1 anschließen und im Parameter<br>Ausgang VA1 801 die Einstellung Bypass auswählen. 801 die Einstellung Bypass auswählen.

#### Einstellungen Solare Rückkühlung

Aus/Ein

- ▶ Fachmann-Ebene [aktivieren](#page-24-0) [\(s. Kap. 6.5\).](#page-24-0)
- ▶ Funktionstaste Solar drücken.
- ✓ Menü Solar wird angezeigt.
- ▶ Mit dem Drehrad auf die 2-te Menüebene blättern.
- ▶ Funktionstaste Energiemanagement drücken.
- ▶ Funktionstaste Rückkühlung drücken.
- ✓ Parameter Rückkühlung wird angezeigt.
- ▶ Mit dem Drehrad gewünschten Wert auswählen.
- ▶ Mit Funktionstaste OK bestätigen.

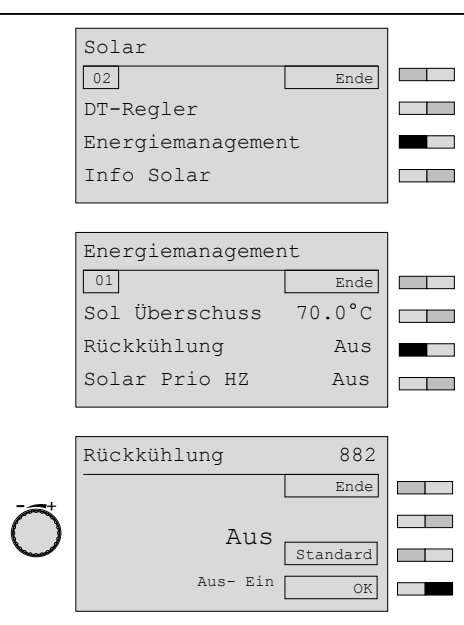

### 6.5.19 Solar Prio HZ

Bei stark steigendem Solarertrag z.B. an einem Vormittag im Herbst reduziert der Solarregler WCM-SOL vorausschauend die Wärmezufuhr vom konventionellen Heizsystem und spart so wertvolle fossile Brennstoffe.

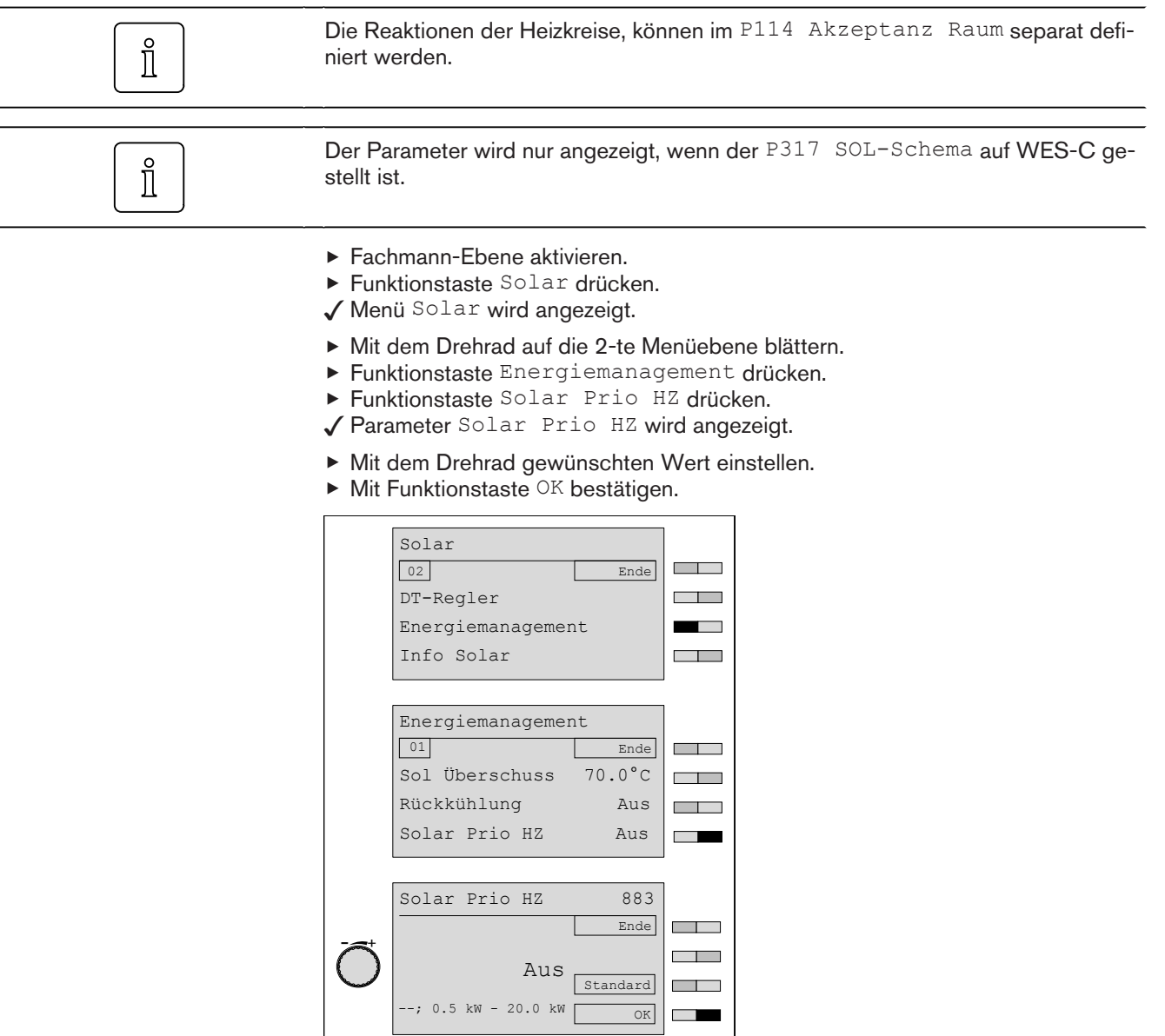

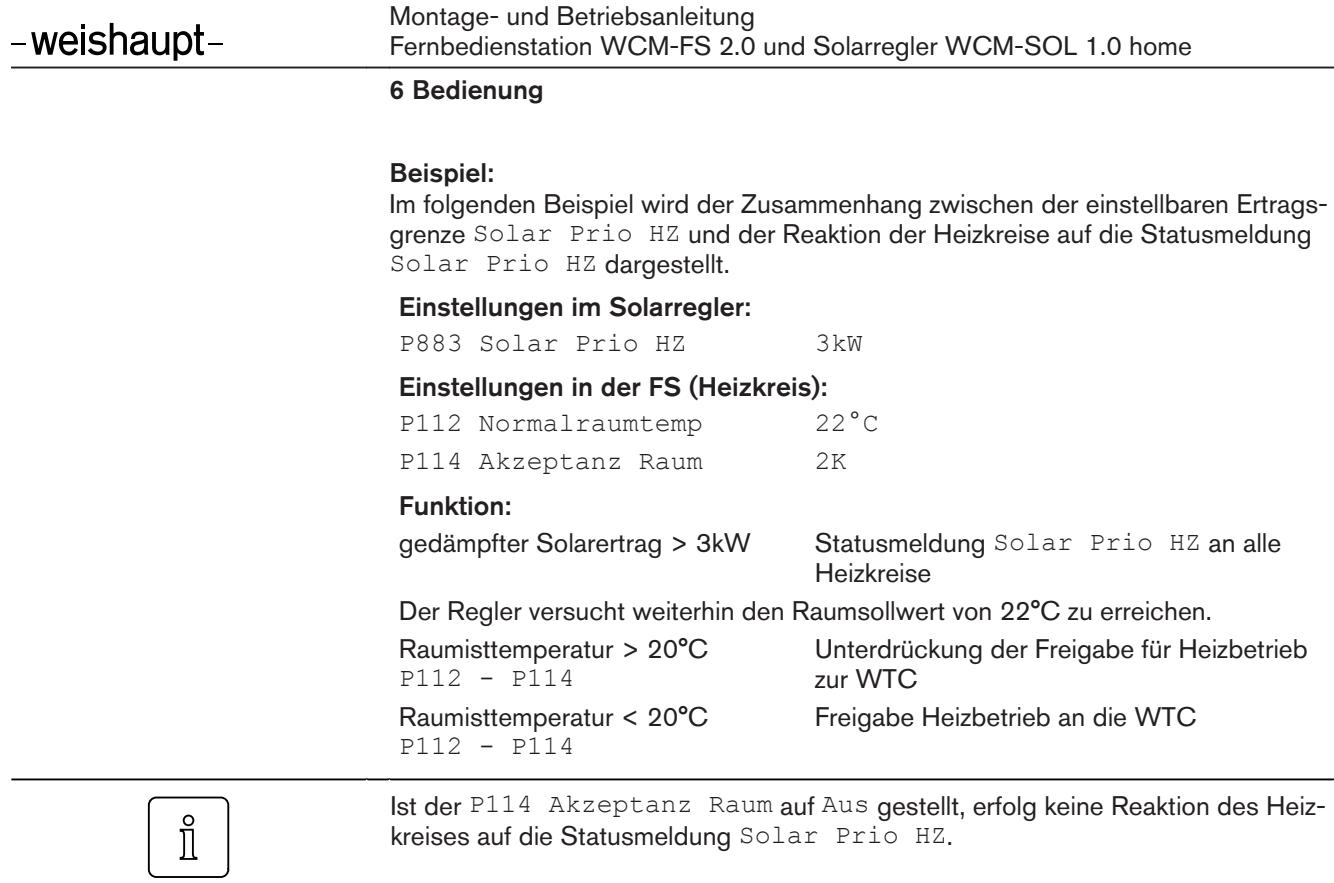

### 6.5.20 Solar Prio WW

Bei stark steigendem Solarertrag z.B. an einem Vormittag im Herbst reduziert der Solarregler WCM-SOL vorausschauend die Wärmezufuhr vom konventionellen Heizsystem und spart so wertvolle fossile Brennstoffe.

Die Reaktionen der Warmwasserladekreise, können im P134 Akzeptanz WW der  $\hat{I}$ Warmwasserladekreise separat definiert werden.

- ▶ Fachmann-Ebene aktivieren.
- ▶ Funktionstaste Solar drücken.
- ✓ Menü Solar wird angezeigt.
- ▶ Mit dem Drehrad auf die 2-te Menüebene blättern.
- ▶ Funktionstaste Energiemanagement drücken.
- ▶ Mit dem Drehrad auf die 2-te Menüebene blättern.
- ▶ Funktionstaste Solar Prio WW drücken.
- ✓ Parameter Solar Prio WW wird angezeigt.
- ▶ Mit dem Drehrad gewünschten Wert einstellen.
- ▶ Mit Funktionstaste OK bestätigen.

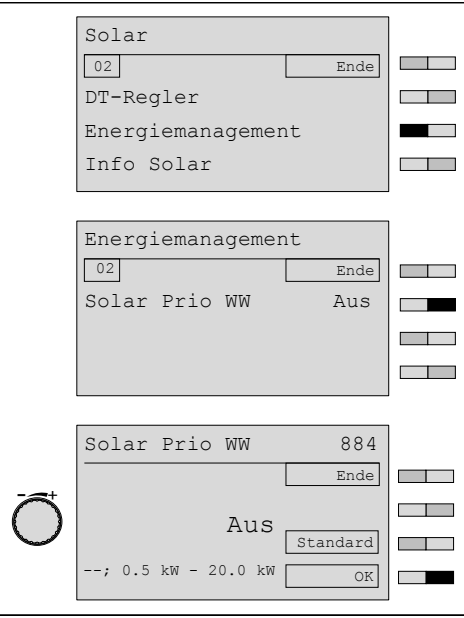

### Beispiel:

Im folgenden Beispiel wird der Zusammenhang zwischen der einstellbaren Ertragsgrenze Solar Prio WW und der Reaktion des WW-Ladekreises auf die Statusmeldung Solar Prio WW dargestellt.

Einstellungen im Solarregler:

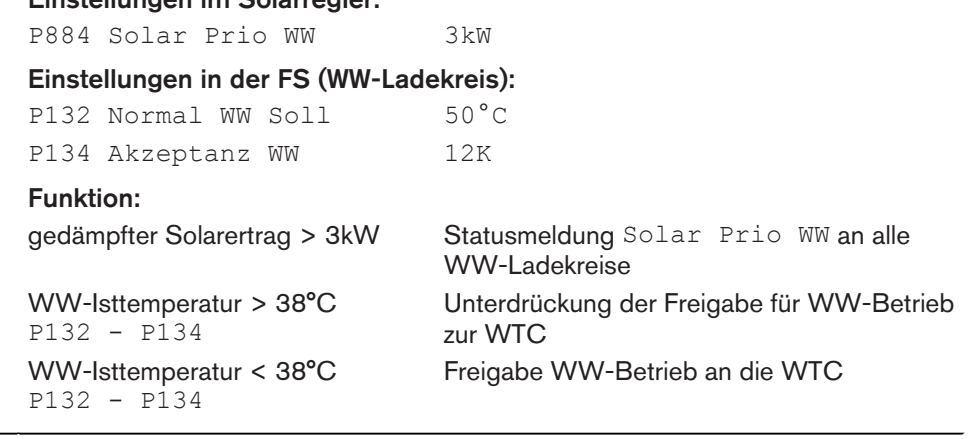

 $\mathring{\mathbb{I}}$ 

Ist der P134 Akzeptanz WW auf Aus gestellt, erfolg keine Reaktion des WW-Ladekreises auf die Statusmeldung Solar Prio WW.

# 6.6 Informationen

### 6.6.1 Puffer/Weiche

Anzeige der Puffer- bzw. Weichentemperatur und der aktuellen Regelvariante des Puffers.

- ▶ Fachmann-Ebene aktivieren.
- ▶ Funktionstaste Solar drücken.
- ✓ Menü Solar wird angezeigt.
- ▶ Mit dem Drehrad auf die 2-te Menüebene blättern.
- ▶ Funktionstaste Info Solar drücken.
- ▶ Funktionstaste Puffer/Weiche drücken.
- ✓ Parameter Puffer/Weiche wird angezeigt.

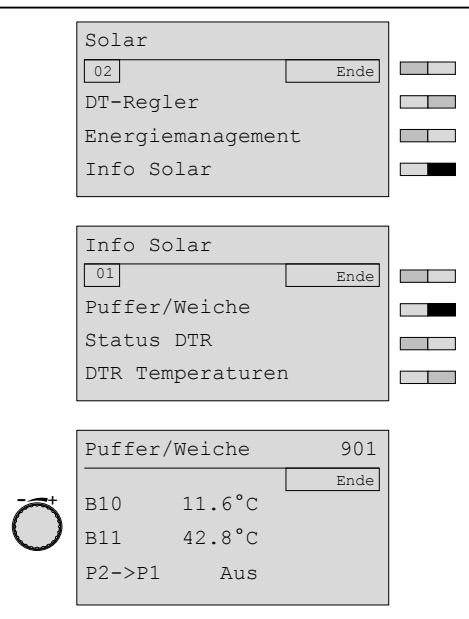

# 6.6.2 Statusanzeige im Solarregler WCM-SOL (modul solar)

Anzeige des aktuellen Betriebszustandes des WCM-SOL und der Heiz- und Warmwasserladekreise.

- ▶ Fachmanebene [aktivieren \(s. Kap. 6.5\)](#page-24-0).
- ▶ Funktionstaste Solar drücken.
- ✓ Menü Solar wird angezeigt.
- ▶ Mit dem Drehrad auf die 2-te Menüebene blättern.
- ▶ Funktionstaste Info Solar drücken.
- ▶ Funktionstaste Status DTR drücken.
- ✓ Parameter Status DTR wird angezeigt.

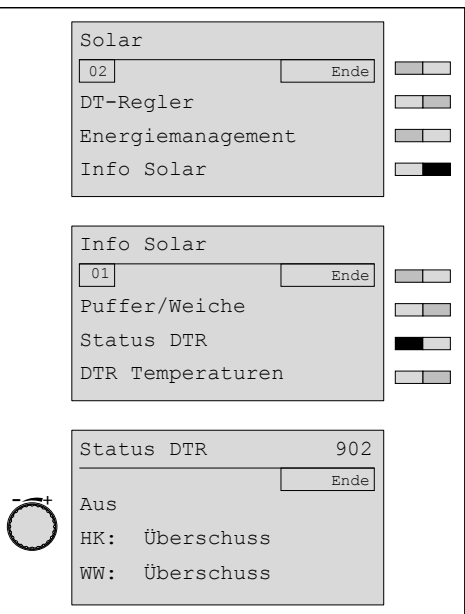

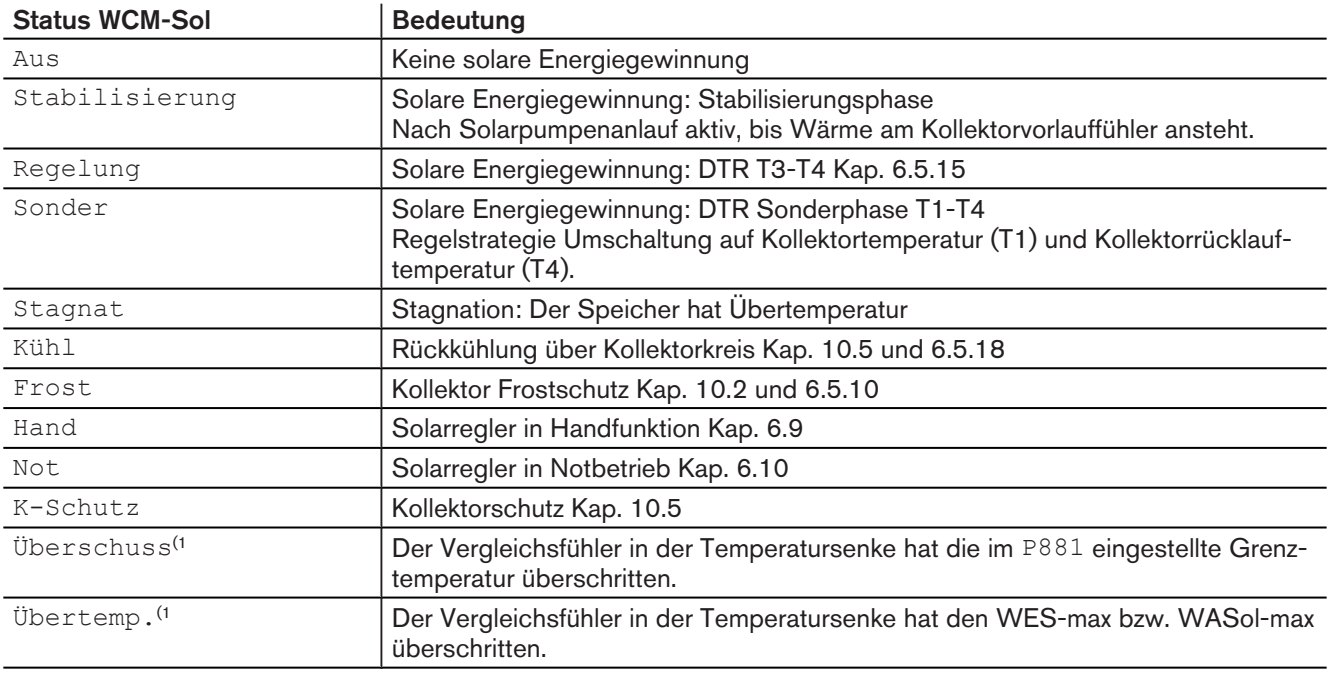

(1 Die Reaktionen der Heiz- bzw. Warmwasserladekreise auf die Stati Übertemp. und Überschuss können im P431/471 SOL Ertrag HZK bzw. P611 SOL Ertrag WW der jeweiligen WCM-FS separat definiert werden.

# 6.6.3 DTR Temperaturen

Anzeige der Kollektortemperatur (T1) und der Speichertemperatur unten (Bezugstemperatur, T2).

- ▶ Fachmann-Ebene aktivieren.
- ▶ Funktionstaste Solar drücken.
- ✓ Menü Solar wird angezeigt.
- ▶ Mit dem Drehrad auf die 2-te Menüebene blättern.
- ▶ Funktionstaste Info Solar drücken.
- ▶ Funktionstaste DTR Temperaturen drücken.
- ✓ Parameter DTR Temperaturen wird angezeigt.

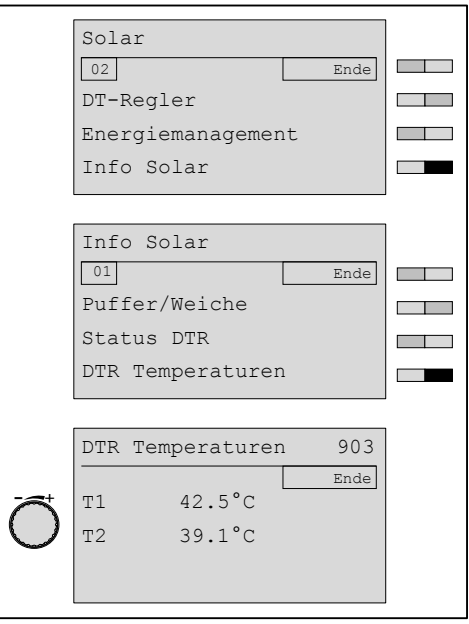

### 6.6.4 WHP Temperaturen

Anzeige der Kollektorvorlauftemperatur (T3) und der Kollektorrücklauftemperatur (T4).

- ▶ Fachmann-Ebene aktivieren.
- ▶ Funktionstaste Solar drücken.
- ✓ Menü Solar wird angezeigt.
- ▶ Mit dem Drehrad auf die 2-te Menüebene blättern.
- ▶ Funktionstaste Info Solar drücken.
- ▶ Mit dem Drehrad auf die 2-te Menüebene blättern.
- ▶ Funktionstaste WHP Temperaturen drücken.
- ✓ Parameter WHP Temperaturen wird angezeigt.

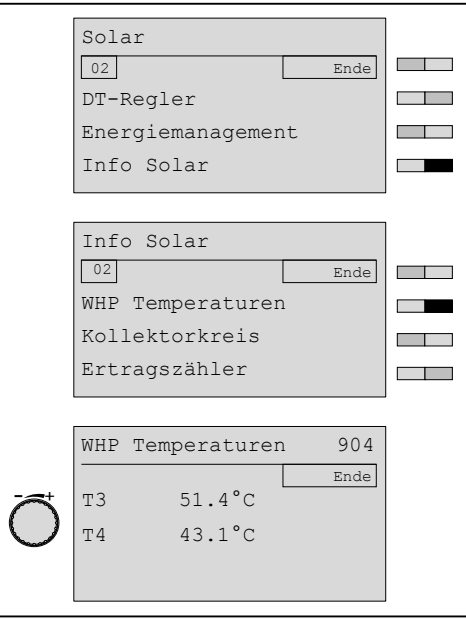

### 6.6.5 Kollektorkreis

Anzeige der Pumpendrehzahl, des Volumenstromes und der Kollektorleistung.

- ▶ Fachmann-Ebene aktivieren.
- ▶ Funktionstaste Solar drücken.
- ✓ Menü Solar wird angezeigt.
- ▶ Mit dem Drehrad auf die 2-te Menüebene blättern.
- ▶ Funktionstaste Info Solar drücken.
- ▶ Mit dem Drehrad auf die 2-te Menüebene blättern.
- ▶ Funktionstaste Kollektorkreis drücken.
- ✓ Parameter Kollektorkreis wird angezeigt.

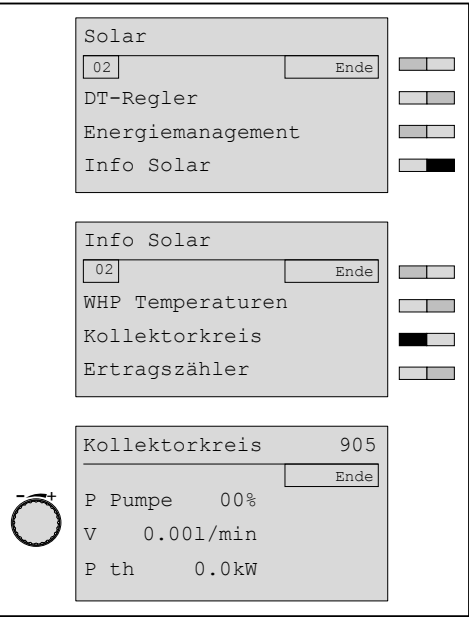

# 6.6.6 Solarer Ertragszähler

Solar Ertragszählerstand seit dem letzten Reset und Datum an dem der Zähler zurückgesetzt wurde.

- ▶ Fachmann-Ebene aktivieren.
- ▶ Funktionstaste Solar drücken.
- ✓ Menü Solar wird angezeigt.
- ▶ Mit dem Drehrad auf die 2-te Menüebene blättern.
- ▶ Funktionstaste Info Solar drücken.
- ▶ Mit dem Drehrad auf die 2-te Menüebene blättern.
- ▶ Funktionstaste Ertragszaehler drücken.
- ✓ Parameter Ertragszaehler wird angezeigt.

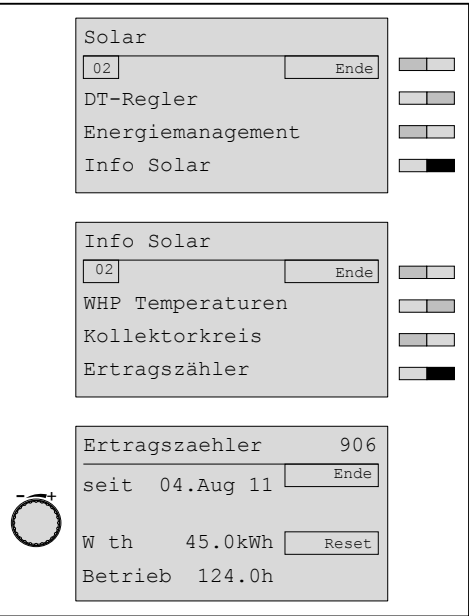

### 6.6.7 Solar-Ertrag gesamt

Solar Ertragszählerstand seit der Inbetriebnahme.

- ▶ Fachmann-Ebene aktivieren.
- ▶ Funktionstaste Solar drücken.
- ✓ Menü Solar wird angezeigt.
- ▶ Mit dem Drehrad auf die 2-te Menüebene blättern.
- ▶ Funktionstaste Info Solar drücken.
- ▶ Mit dem Drehrad auf die 3-te Menüebene blättern.
- ▶ Funktionstaste Ertrag gesamt drücken.
- ✓ Parameter Ertrag gesamt wird angezeigt.

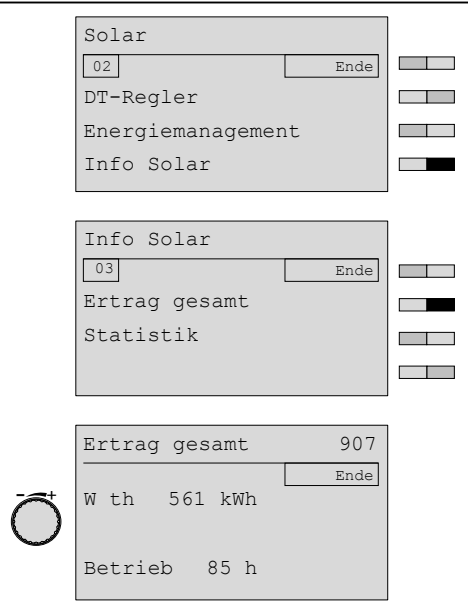

### 6.6.8 Statistik

Anzeige der solaren Erträge und Betriebszeit der letzten 14 Tage.

- ▶ Fachmann-Ebene aktivieren.
- ▶ Funktionstaste Solar drücken.
- ✓ Menü Solar wird angezeigt.
- ▶ Mit dem Drehrad auf die 2-te Menüebene blättern.
- ▶ Funktionstaste Info Solar drücken.
- ▶ Mit dem Drehrad auf die 3-te Menüebene blättern.
- ▶ Funktionstaste Statistik drücken.
- ✓ Parameter Statistik wird angezeigt.

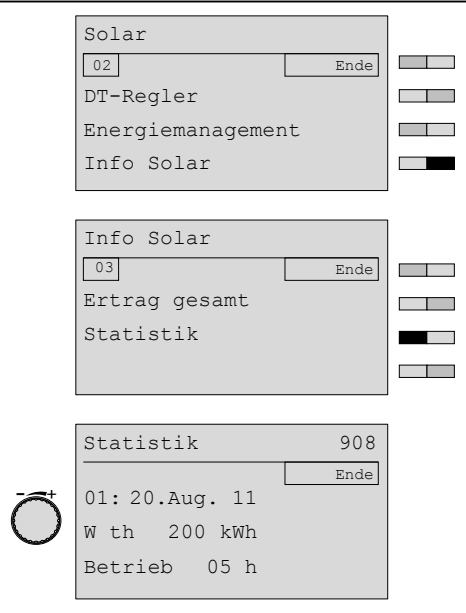

▶ Durch Scrollen, gelangt man jeweils zum nächsten Tag.

# 6.7 Reset WCM-SOL

Mit Reset wird der WCM-SOL in den Auslieferungszustand zurückgesetzt.

- ▶ Adressschalter am WCM-SOL auf A stellen.
- ✓ Alle LED blinken. Nach ca. 10 Sekunden werden alle Standardwerte geladen und LED´s gehen schrittweise [an](#page-21-0) [\(s. Kap. 6.3\).](#page-21-0)
- ▶ Adresse am WCM-SOL einstellen.
- ✓ WCM-SOL ermittelt alle angeschlossenen Fühler und Aktoren.

### 6.8 Neukonfiguration WCM-SOL bei Installationsänderung

- ▶ WCM-SOL spannungsfrei schalten.
- ▶ Installationsänderung vornehmen.
- ▶ WCM-SOL an Spannung legen.
- ✓ Zugeordnete WCM-FS meldet ggf. Fehler.
- ▶ Konfiguration WCM-SOL neu ermitteln.

# <span id="page-60-0"></span>6.9 Handfunktion WCM-SOL

Die Handfunktion erfolgt über den Adressschalter im Istallationsbereich.

### Handbetrieb Solar Aus

▶ Adressschalter am WCM-SOL auf 0 stellen.

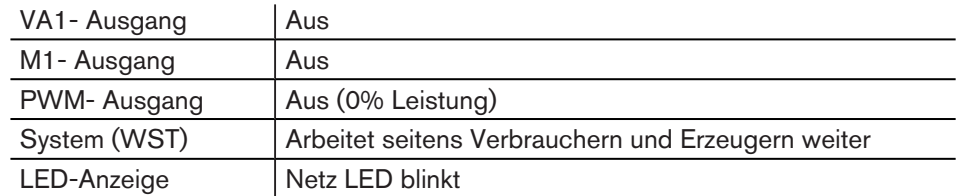

### Handbetrieb Solar Entlüftung

▶ Adressschalter am WCM-SOL auf E stellen.

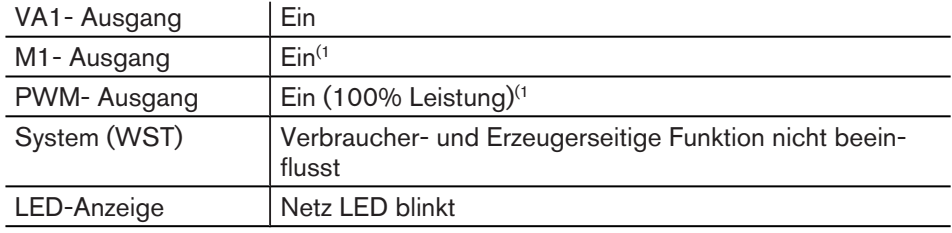

<sup>(1</sup> Während einer Stagnation wird der Ausgang auf Aus gesetzt.

# 6.10 Notbetrieb WCM-SOL

Mit dem Notbetrieb wird eine Fehlersituation kurzzeitig überbrückt. Der WCM-SOL darf nicht über einen längeren Zeitraum im Notbetrieb betrieben werden. Bei der Adresseinstellung F wird das Ausgangsrelais für die Solarpumpe eingeschaltet.

- ▶ Adressschalter am WCM-SOL auf F stellen (s. Kap. 6.9).
- ✓ Netz-LED blinken im Impuls-/Pausenverhältnis 50% Ein und 50% [Aus](#page-21-0) [\(s. Kap. 6.3\).](#page-21-0)

### **Notbetrieb**

▶ Adressschalter am WCM-SOL auf F stellen.

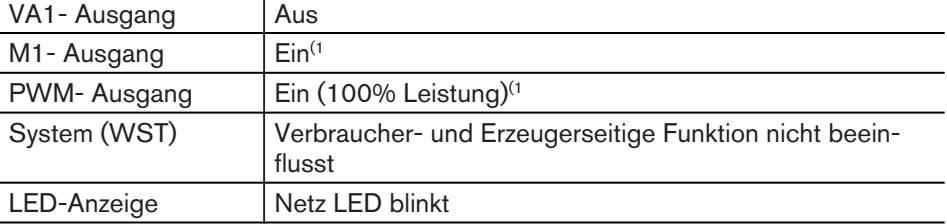

(1 Während einer Stagnation wird der Ausgang auf Aus gesetzt.

### 6.11 Reset WCM-FS

Beim Reset der Fernbedienstation werden alle bisherigen Einstellungen auf Werks- $\hat{\mathbb{I}}$ einstellung zurückgesetzt.

- ▶ Fernbedienstation aus der Halterung nehmen.
- ▶ Mit gedrückter Menütaste wieder einrasten. Menütaste gedrückt halten bis "EE-PROM" erscheint.
- ✓ Softwareversion und EEPROM erscheint kurz.

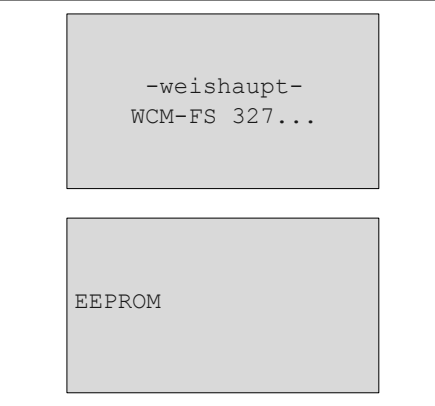

- ▶ Sprache [auswählen \(s. Kap. 7.2.1\)](#page-63-0).
- ▶ Adresse [einstellen \(s. Kap. 7.2.2\)](#page-64-0).
- ✓ Fernbedienstation wird neu konfiguriert.

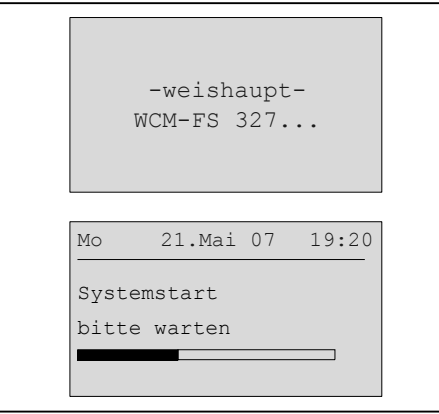

▶ Inbetriebnahme [durchführen](#page-62-0) [\(s. Kap. 7\).](#page-62-0)

### 7 Inbetriebnahme

Automatische Führung durch das Inbetriebnahmemenü

- bei Erstinbetriebnahme,
- nach Reset.

### 7.1 Voraussetzungen

<span id="page-62-0"></span>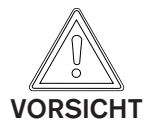

### Möglicher Geräteschaden!

Eine nicht fachmännisch durchgeführte Montage, Installation und Inbetriebnahme kann zum Defekt einzelner Geräte bzw. des gesamten Heizsystems führen. Nur eine korrekt durchgeführte Inbetriebnahme gewährleistet die Betriebssicherheit des gesamten Systems.

- ▶ Die Inbetriebnahme darf nur von qualifiziertem Fachpersonal durchgeführt werden.
- ▶ Vor der Inbetriebnahme prüfen, ob alle Montage- und Installationsarbeiten abgeschlossen sind.

### 7.1.1 Adresse am WCM-SOL einstellen

- ▶ eBUS-Adresse am Solarregler WCM-SOL prüfen und ggf. einstellen.
- 0 Handbetrieb 1 (Kap. 6.9)
- 1 Normalbetrieb
- 2-9 Funktion nicht definiert
- A [Reset](#page-60-0) [\(s. Kap. 6.9\)](#page-60-0)
- B-D Funktion nicht definiert
- E Handbetrieb 2 (Kap. 6.9)
- F Notbetrieb (Fehlersituation kurzzeitig überbrücken)

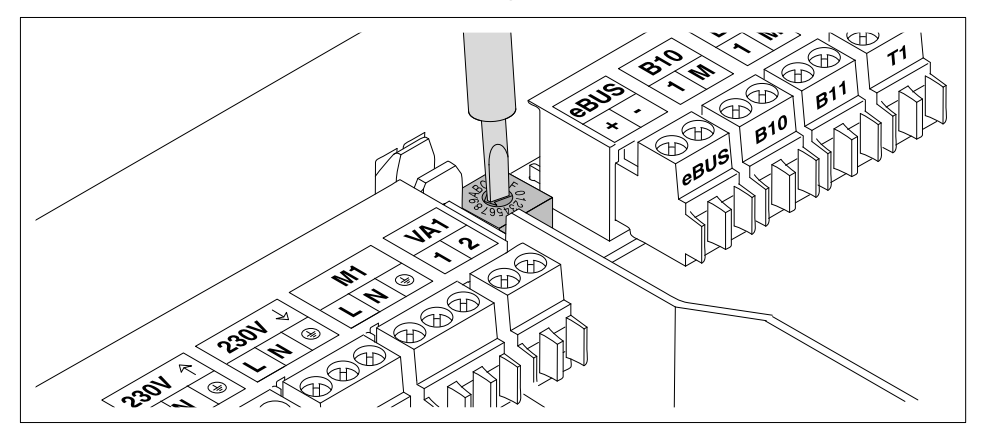

 $\mathring{\mathbb{I}}$ 

Der Solarregler WCM-SOL reguliert die eBUS-Speisung automatisch, es sind keine weiteren Maßnahmen erforderlich.

### 7.2 Inbetriebnahmeschritte an der Fernbedienstation WCM-FS

<span id="page-63-0"></span>Während der Inbetriebnahme automatische Leitung durch die notwendigen Einstell- $\hat{\mathbb{I}}$ menüs.

# 7.2.1 Sprache einstellen

Nach Anlegen der Spannungsversorgung bei der Erstinbetriebnahme und nach jedem Reset wird Parameter Sprache angezeigt.

- ▶ Mit dem Drehrad Sprache einstellen.
- ▶ Mit Funktionstaste OK speichern.

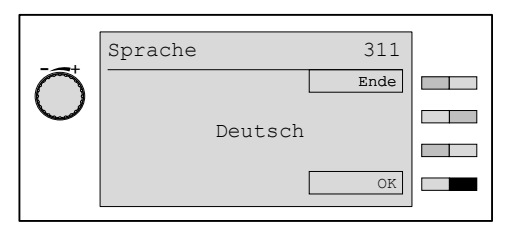

#### Auswählbare Sprachen

Deutsch English Français Italiano Espanol Nederlands Dansk Svenska Norsk Slovenski Hrvatski Magyar Polski Рyсский Cesky Slovak

### 7.2.2 Adresszuordnug der Fernbedienstation WCM-FS einstellen

<span id="page-64-0"></span>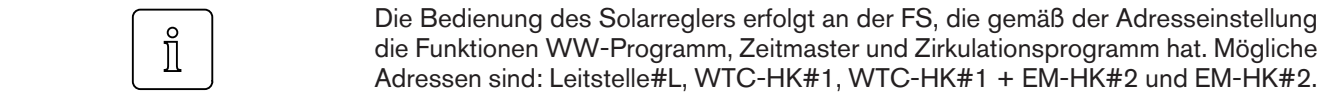

Die Adresse kann nur eingestellt werden:

- **bei Erstinbetriebnahme,**
- nach jedem Reset.

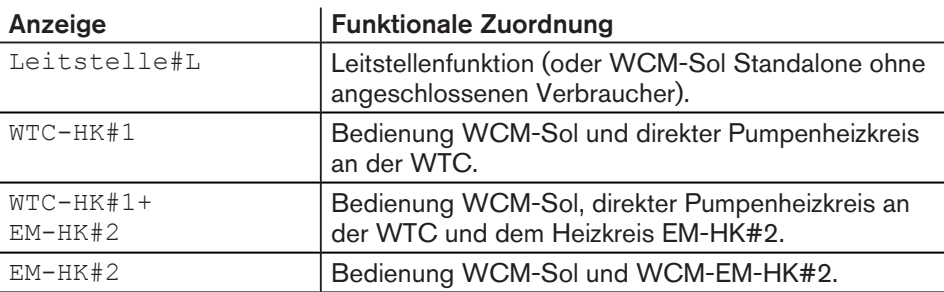

▶ Mit dem Drehrad Adresse einstellen

▶ Mit Funktionstaste OK speichern.

✓ Fernbedienstation wird konfiguriert.

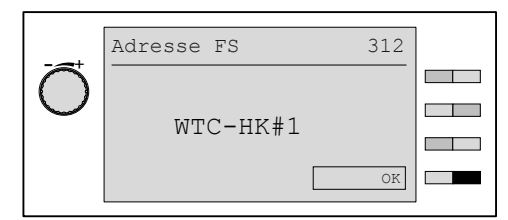

### Konfiguration

Die Softwareversion wird kurz angezeigt, dann wird die Fernbedienstation neu konfiguriert.

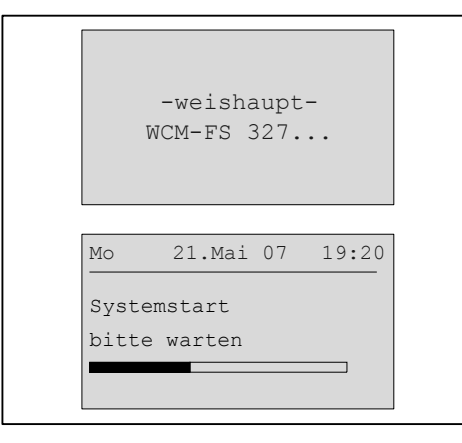

# 7.2.3 Sol Schema

Einstellung der hydraulischen Variante.

- ▶ Fachmann-Ebene [aktivieren](#page-24-0) [\(s. Kap. 6.5\).](#page-24-0)
- ▶ Funktionstaste Inbetriebnahme drücken.
- ✓ Menü Inbetriebnahme wird angezeigt.
- ▶ Mit dem Drehrad auf die 2-te Menüebene blättern.
- ▶ Funktionstaste Sol Schema drücken.
- ✓ Parameter Sol Schema wird angezeigt.
- ▶ Mit dem Drehrad Auswahl treffen und mit Funktionstaste OK speichern.

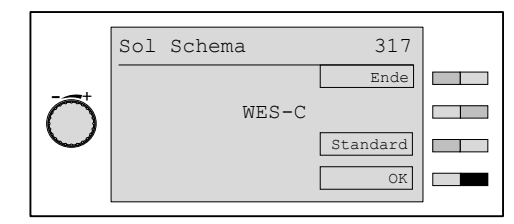

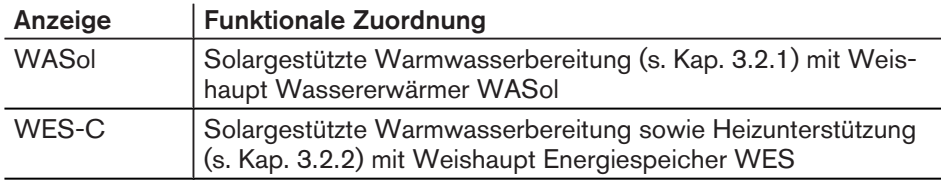

# 7.2.4 Verwendung B3

Mit diesem Parameter wird eingestellt, ob der WCM-Sol den Speicherfühler des WTC oder des EM-WW#8 verwenden soll. Hiermit kann in einer Anlage ohne WTC, ein WW-Verbraucher gesteuert und die Vorteile eines EM-WW, z.B. Zirkulationsfühler, genutzt werden.

### Einstellungen

CPU/KA; EWW8

- ▶ Fachmann-Ebene [aktivieren](#page-24-0) [\(s. Kap. 6.5\).](#page-24-0)
- ▶ Funktionstaste Inbetriebnahme drücken.
- ✓ Menü Inbetriebnahme wird angezeigt.
- ▶ Mit dem Drehrad auf die 3-te Menüebene blättern.
- ▶ Funktionstaste Verwendung B3 drücken.
- ✓ Parameter Verwendung B3 wird angezeigt.
- $\blacktriangleright$  Mit dem Drehrad Auswahl treffen und mit Funktionstaste OK speichern.

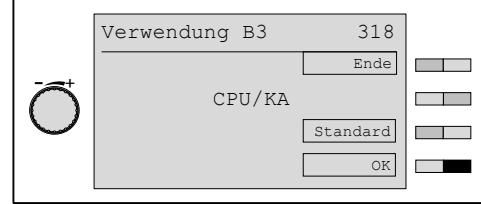

# 7.2.5 Kollektor Anzahl einstellen

### Einstellungen

01-24

- ▶ Fachmann-Ebene [aktivieren](#page-24-0) [\(s. Kap. 6.5\).](#page-24-0)
- ▶ Funktionstaste Inbetriebnahme drücken.
- ✓ Menü Inbetriebnahme wird angezeigt.
- ▶ Mit dem Drehrad auf die 3-te Menüebene blättern.
- ▶ Funktionstaste Kollektor Anzahl drücken.
- ✓ Parameter Kollektor Anzahl wird angezeigt.
- ▶ Mit dem Drehrad gewünschte Kollektor Anzahl einstellen und mit Funktionstaste OK speichern.

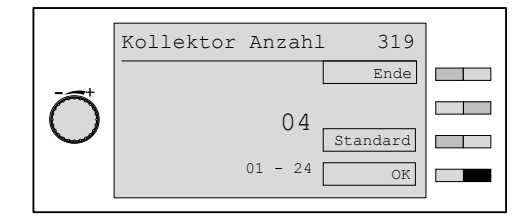

# 7.2.6 Typ WHPSol einstellen

Auswahl der verwendeten Pumpengruppe.

#### Einstellungen

20-7 EA 1.0 / 20-11 EA 1.0

- ▶ Fachmann-Ebene [aktivieren](#page-24-0) [\(s. Kap. 6.5\).](#page-24-0)
- ▶ Funktionstaste Inbetriebnahme drücken.
- ✓ Menü Inbetriebnahme wird angezeigt.
- ▶ Mit dem Drehrad auf die 3-te Menüebene blättern.
- ▶ Funktionstaste Typ WHPSol drücken.
- ✓ Parameter Typ WHPSol wird angezeigt.
- ▶ Mit dem Drehrad gewünschten Wert auswählen und mit Funktionstaste OK speichern.

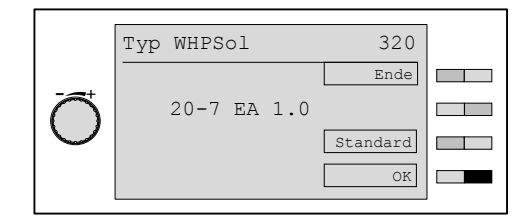

# 7.2.7 AP Max

Mit diesem Parameter wird der Volumenstrom bei maximaler Pumpendrehzahl ermittelt. Dies dient zur Überprüfung, ob der erforderliche Nennvolumenstrom des Kollektorfeldes erreicht werden kann. Angezeigt wird:

- maximale Pumpendrehzahl
- Volumenstrom/Stunde x Kollektoranzahl
- Volumenstrom/min
- ▶ Fachmann-Ebene [aktivieren](#page-24-0) [\(s. Kap. 6.5\).](#page-24-0)
- ▶ Funktionstaste Inbetriebnahme drücken.
- ✓ Menü Inbetriebnahme wird angezeigt.
- ▶ Mit dem Drehrad auf die 3-te Menüebene blättern.
- ▶ Funktionstaste AP Max drücken.
- ✓ Parameter AP Max wird angezeigt.
- ▶ Mit Funktionstaste Ein Prüfung der Anlagenauslegung starten.
- ✓ Erreichen des für die Kollektoranzahl erforderlichen Volumenstromes.
- ▶ Mit Funktionstaste OK Prüfung der Anlagenauslegung bestätigen und den Wert speichern.

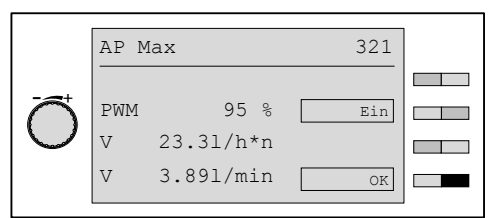

Der eingetragene Wert stellt den Durchfluss bei maximaler Pumpenleistung dar. Der  $\hat{\mathbb{I}}$ Volumenstrom kann im P842 Max.V.strom auf den Nennvolumenstrom der Anlage begrenzt werden. Die Vorgehensweise hierzu ist [im \(s. Kap. 6.5.9\)](#page-35-0) zu entnehmen.

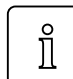

Die Begrenzung des Maximalen Volumenstromes durch P 842 Max.V.strom ermöglicht Einsparung von elektrischer Energie.

# 7.2.8 AP Min

Der Regler ermittelt den minimalen möglichen Volumenstrom im Kollektorkreis. Der Parameter dient zur Prüfung der Stabilität des minimalen Arbeitspunkts (AP Min)

- ▶ Fachmann-Ebene [aktivieren](#page-24-0) [\(s. Kap. 6.5\).](#page-24-0)
- ▶ Funktionstaste Inbetriebnahme drücken.
- ✓ Menü Inbetriebnahme wird angezeigt.
- ▶ Mit dem Drehrad auf die 4-te Menüebene blättern.
- ▶ Funktionstaste AP Min drücken.
- ✓ Parameter AP Min wird angezeigt.
- ▶ Mit Funktionstaste Ein Prüfung des unteren Arbeitspunktes starten.
- ▶ Mit Funktionstaste OK Prüfung des unteren Arbeitspunktes bestätigen.

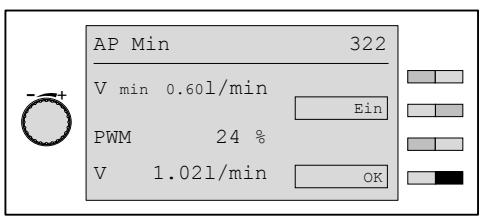

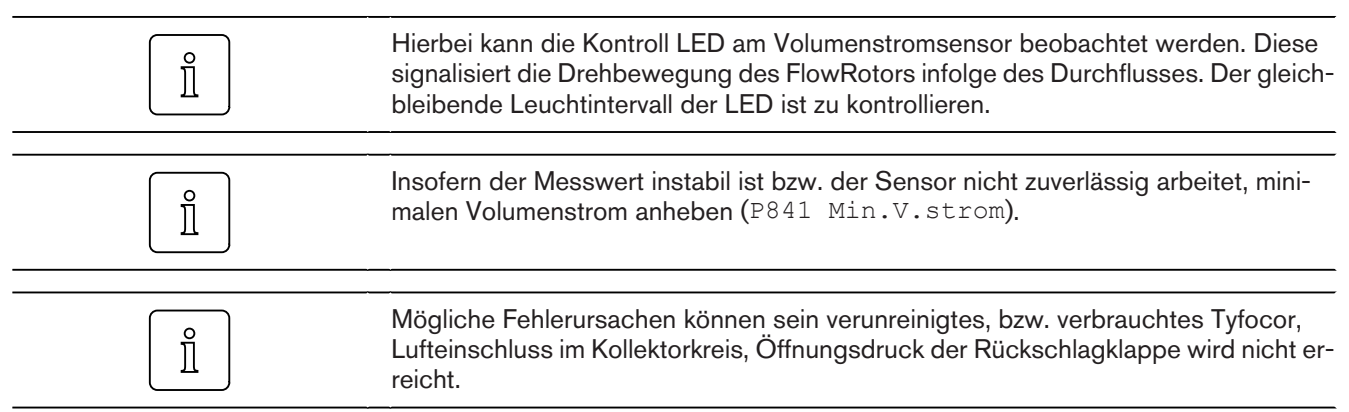

8 Hinweise zur Optimierung der Betriebsweise der Anlage

# 8 Hinweise zur Optimierung der Betriebsweise der Anlage

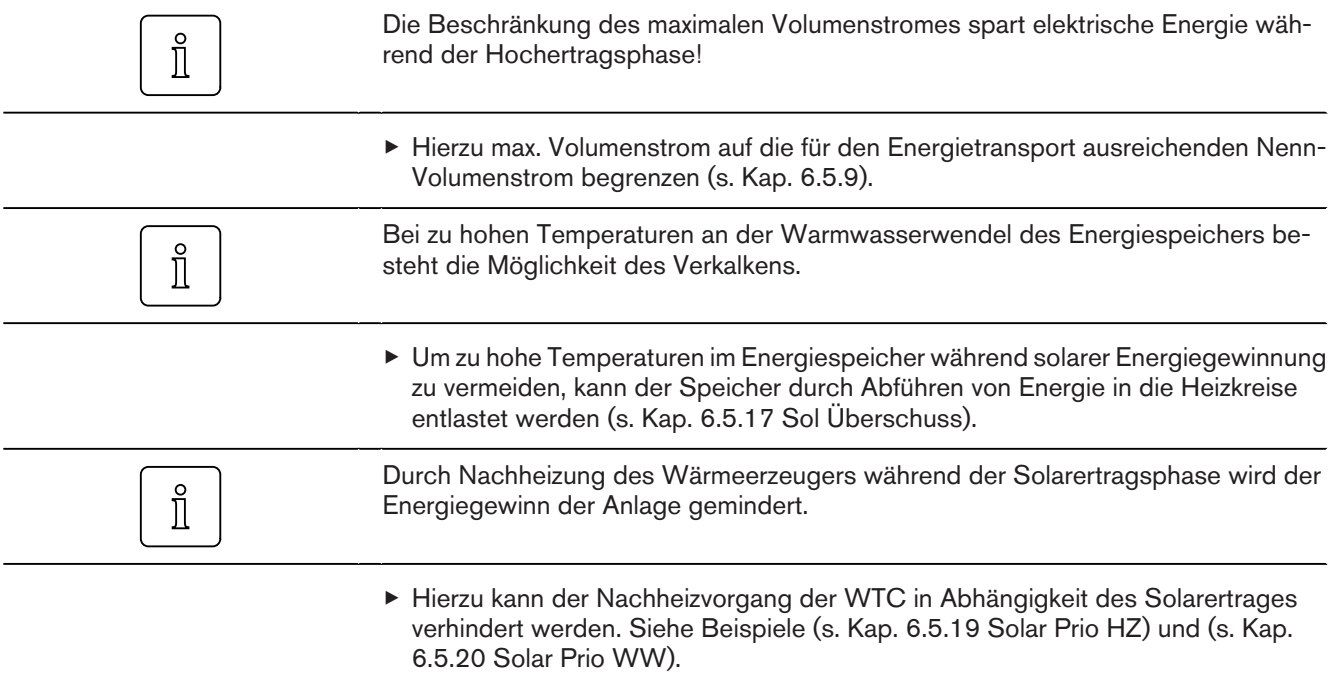

 $\mathring{\mathbb{I}}$ 

### 8 Hinweise zur Optimierung der Betriebsweise der Anlage

### 8.1 A-Parameter

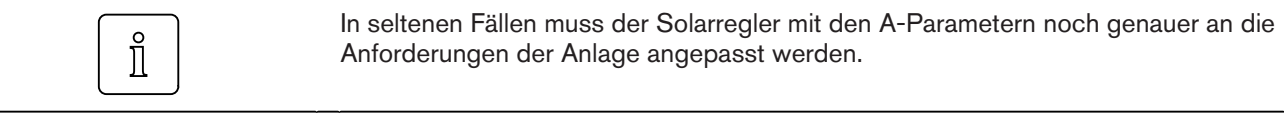

A-Parameter können nur mit WCM-Diagnose-Software verändert werden.

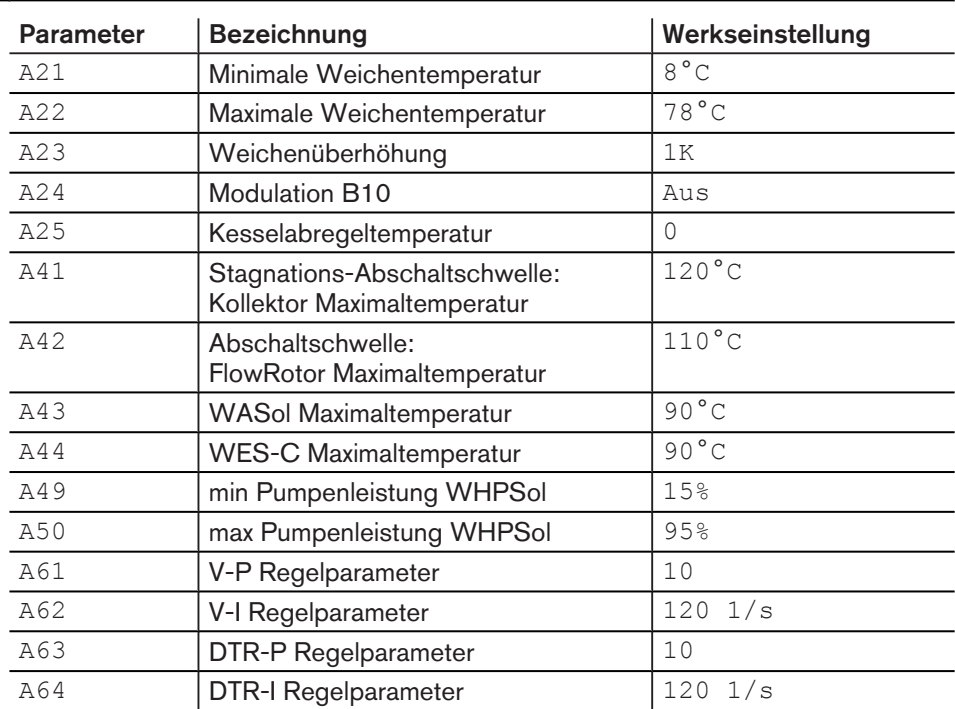
#### <span id="page-72-0"></span>9 Fehlersuche

## 9 Fehlersuche

## 9.1 Fehlercode

Es werden Fehlermeldungen aller eBUS-Teilnehmer angezeigt. Die Bedeutung der einzelnen Fehler ist in der entsprechenden Montage- und Betriebsanleitung nachzulesen.

Die WCM-FS zeigt nur Fehler die mindestens 15 Minuten andauern. Fehler bzw. behobene Fehler werden mit Fehlerquelle, Fehlercode, Datum und Uhrzeit in der Fehlerhistorie gespeichert. Behobene Fehler werden mit Fehlercode 00 angezeigt. Es können maximal 10 Einträge gespeichert werden.

#### Solarfehler

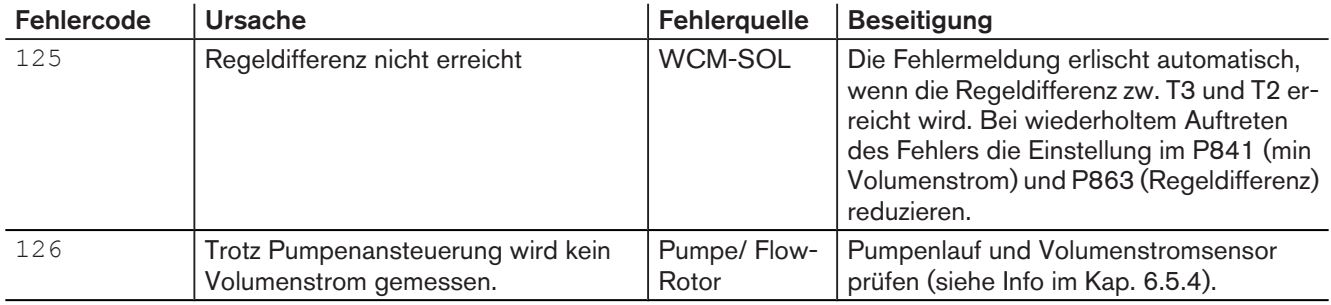

#### Fühlerfehler

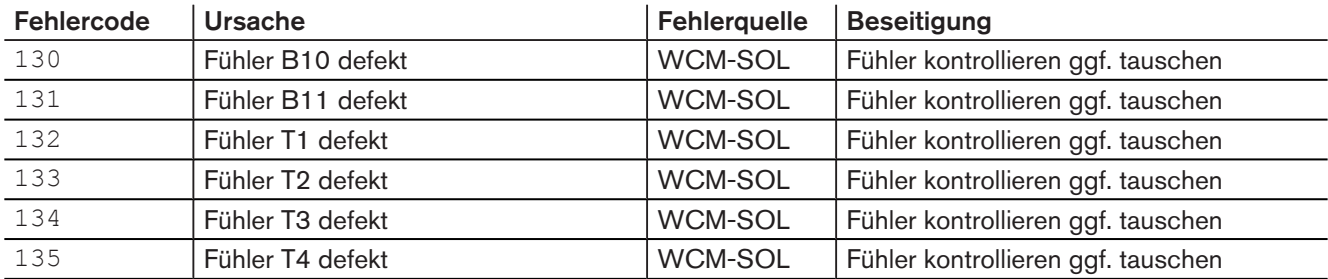

#### Hardwarefehler

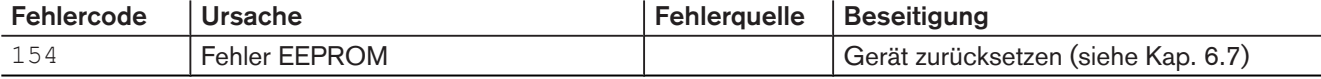

#### eBUS-Kommunikationsfehler

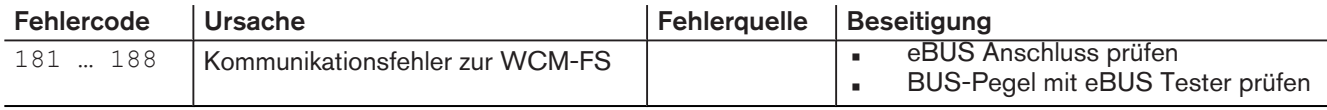

#### Systemfehler

- ▶ Systemfehler beheben.
- ▶ Anlage aus- und wieder einschalten.
- ✓ Anlage wird neu konfiguriert.

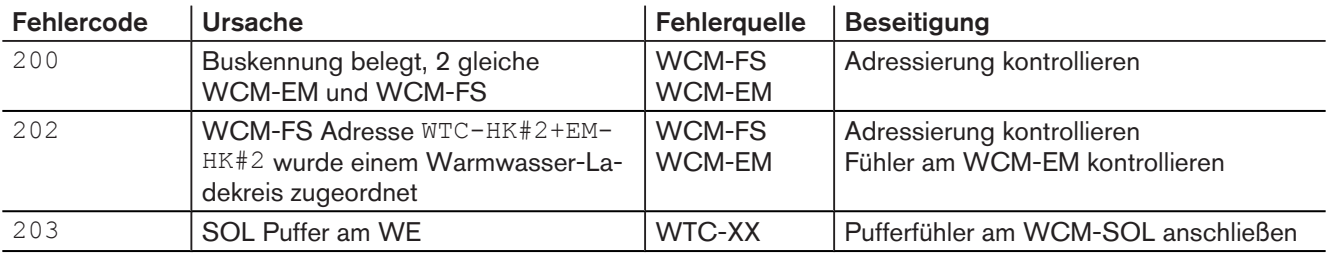

#### 10 Schutzfunktionen

### 10 Schutzfunktionen

#### 10.1 Pumpenstandschutz

Nach einer maximalen Stillstandszeit von 24 Stunden wird die Pumpe an den Ausgängen M1 und VA1 (Bypass) um 12 Uhr für die Dauer von 5 Sekunden mit Maximalleistung angesteuert.

#### 10.2 Frostschutz Kollektorkreis

Die Solarpumpe wird mit maximaler Leistung betrieben, wenn der Kollektorfühler T1 den eingestellten Frostschutzgrenzwert P843 Kollektor Frost unterschreitet.

### 10.3 Frostschutz Speicher/Puffer

Die Fühler B10, B11 und T2 werden auf die Frostschutztemperatur von 4°C überwacht. Bei Unterschreiten der Temperatur werden folgende steuerbaren Wärmeerzeuger angefordert:

- WTC über Temperatur- bzw. Leistungssteuerung
- Fremdwärmeerzeuger über VA-Ausgang

### 10.4 Anlagenfrostschutz

#### Mit AF an WTC:

Über den Anlagenfrostschutz werden von der WTC#A bei Außentemperatur B1 < P23 Anlagenfrostschutz die Pumpen der Heizkreise (EM-HK) in Betrieb gesetzt. Der WCM-SOL beeinträchtigt diesen Mechanismus nicht.

#### Mit AF an WCM-EM-HK:

Ist der Systemaußenfühler am WCM-EM-HK#2 angeschlossen, werden bei Außentemperatur B1 < P466 Anlagenfrostschutz WCM-EM-HK die Pumpen der Heizkreise (EM-HK) in Betrieb gesetzt.

### 10.5 Überhitzungsschutz Kollektorkreis

Der Überhitzungsschutz des Kollektorkreises gliedert sich in zwei Teile:

- 1. Solarpumpe mit maximaler Leistung, wenn
- T1 > A41 Kollektor Max Temp 10K
- 2. Solarpumpe aus, wenn
	- T1 > A41 Kollektor Max Temp

## 10.6 Überhitzungsschutz Speicher (Schema 1)

Diese Funktion schützt den Speicher vor Überhitzung. Steigt die Temperatur am Speicherfühler T2 über die im A43 WASol Max eingestellte Grenztemperatur, schaltet die Solarpumpe ab.

#### 10 Schutzfunktionen

## 10.7 Überhitzungsschutz Puffer (Schema 2)

Diese Funktion schützt den Puffer vor Überhitzung. Steigt die Temperatur am Warmwasserfühler B3 über die im A44 WES-C Max eingestellte Grenztemperatur, schaltet die Solarpumpe ab.

#### 11 Technische Unterlagen

## 11 Technische Unterlagen

## 11.1 Fühlerkennwerte

<span id="page-75-0"></span>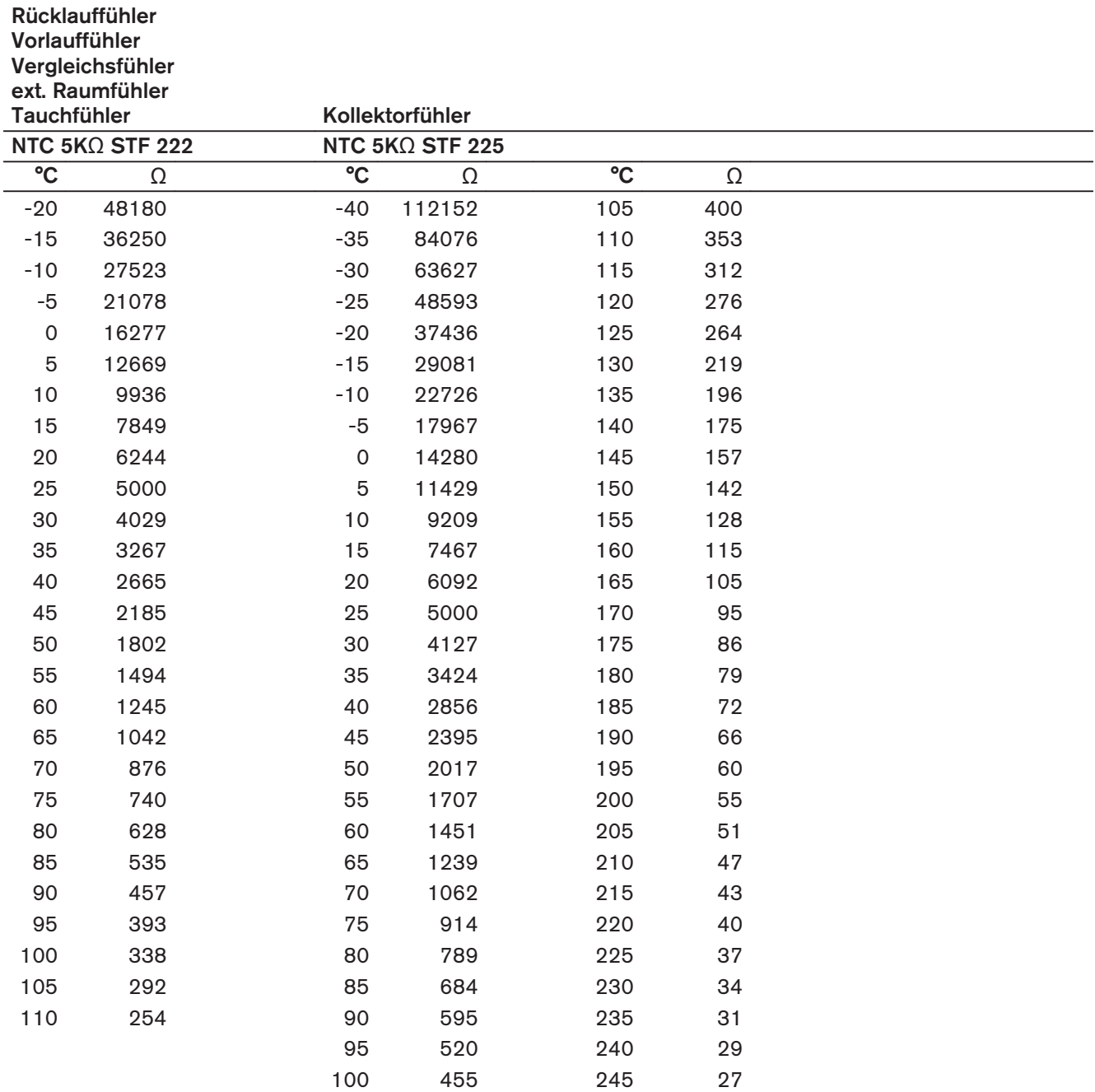

12 Notizen

12 Notizen

12 Notizen

#### 13 Stichwortverzeichnis

#### $\overline{A}$

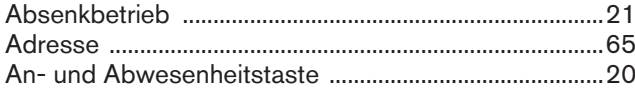

## $\overline{B}$

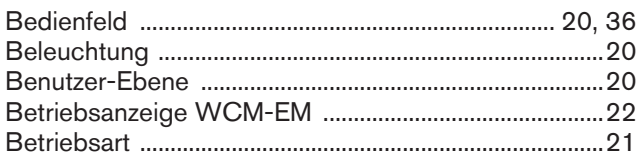

## D

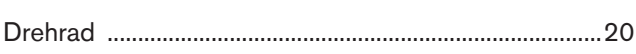

## E

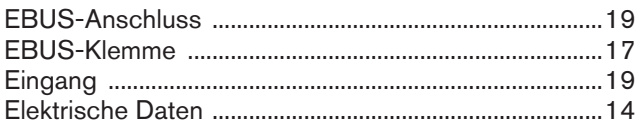

### F

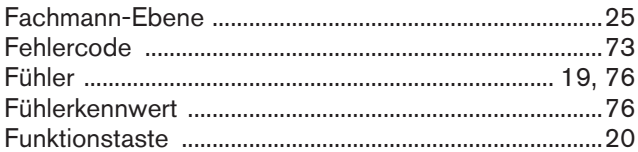

## G

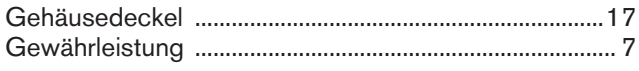

## $H$

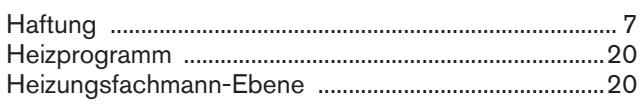

## $\overline{1}$

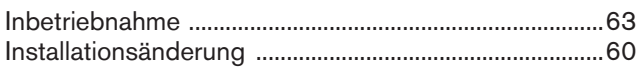

### K

## $\mathbf{L}$

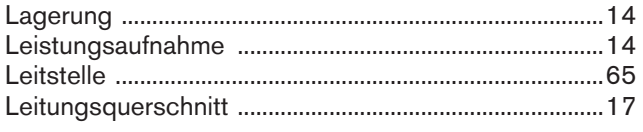

#### M

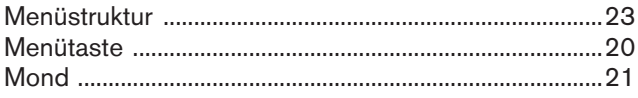

## N

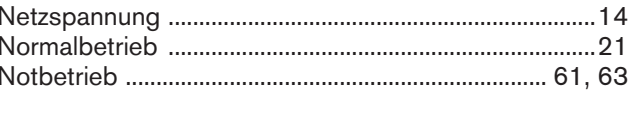

# $\overline{P}$

# $\overline{\mathsf{R}}$

## $\mathsf{s}$

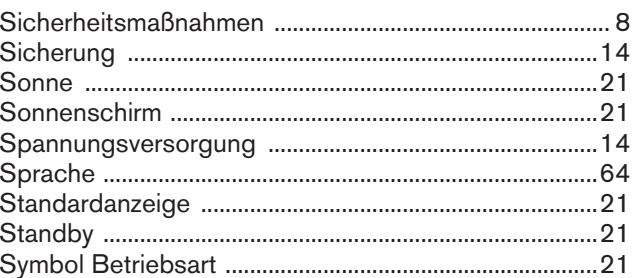

## $\mathsf{T}$

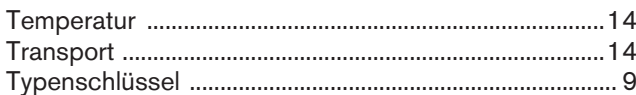

### Ù

#### W

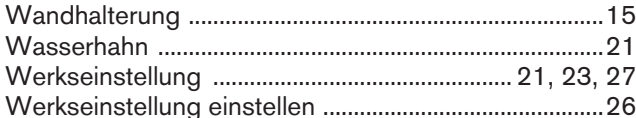

## Z

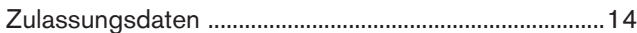

Weishaupt in Ihrer Nähe? Adressen, Telefonnummern usw. finden sie unter www.weishaupt.de Änderungen aller Art vorbehalten. Nachdruck verboten.

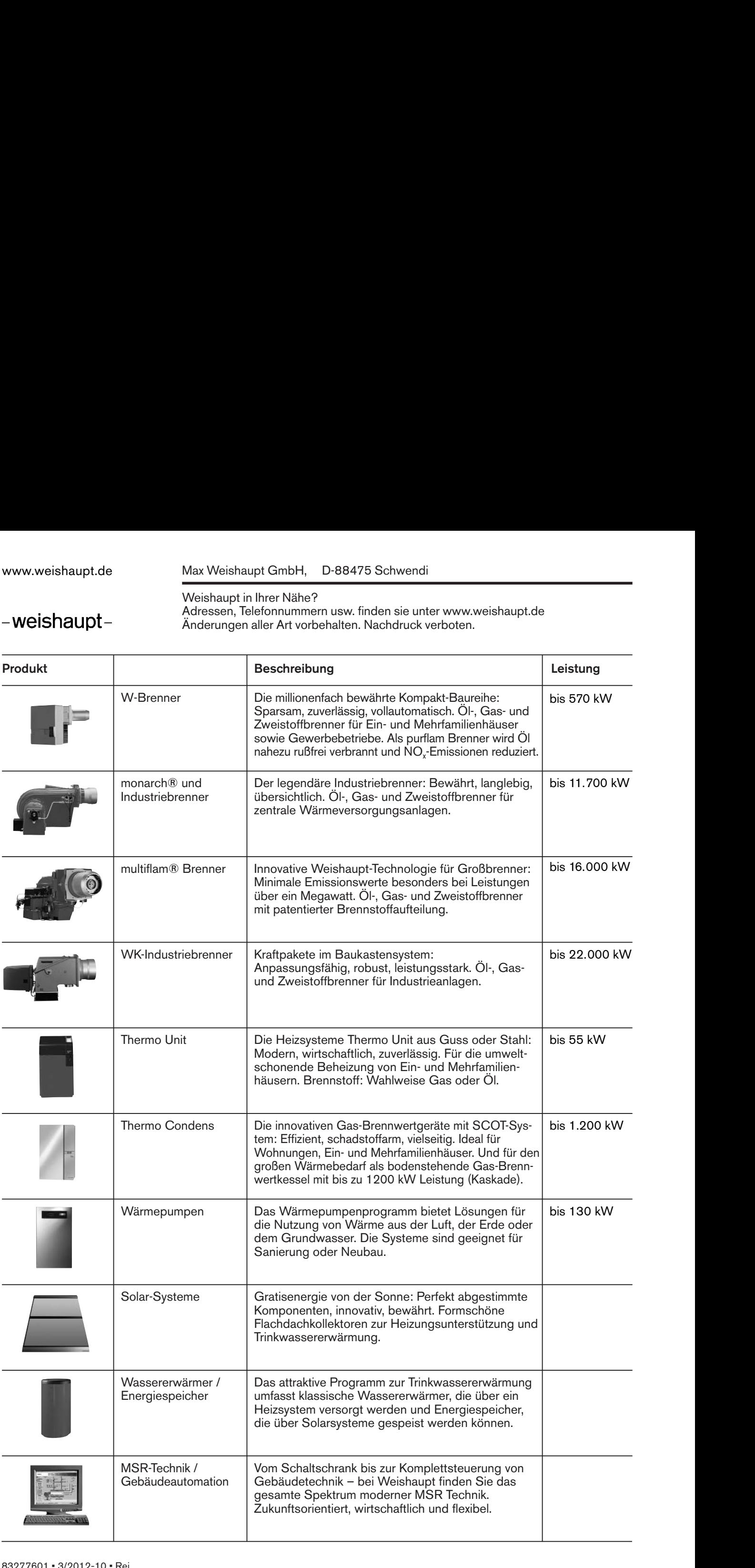